# **Computerized Patient Record System Graphical User Interface (CPRS GUI)**

**Installation Guide Version 29**

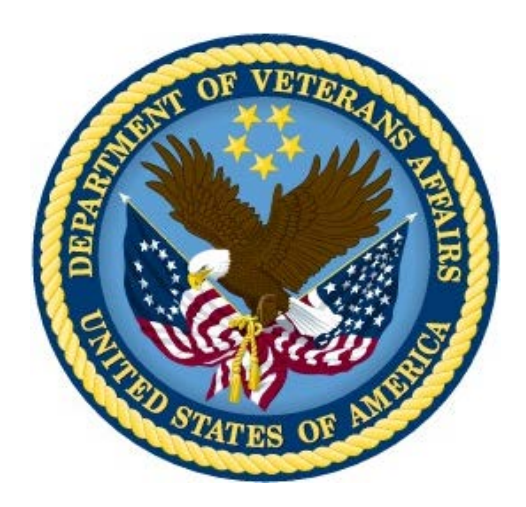

**May 2013**

**Department of Veterans Affairs Office of Information & Technology (OI&T) Product Development (PD)**

**This page left intentionally blank.**

## **Revision History**

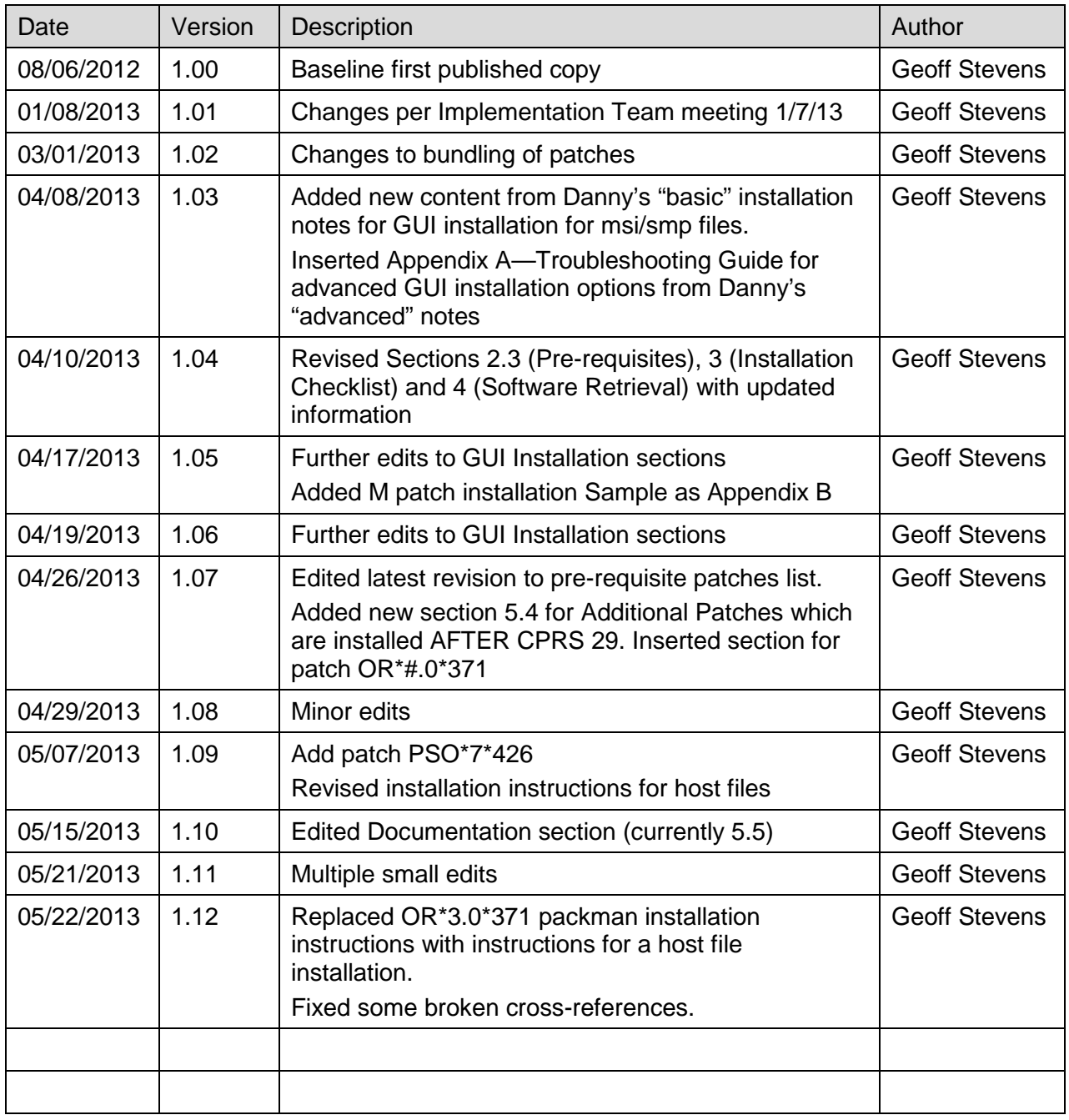

### **Table of Contents**

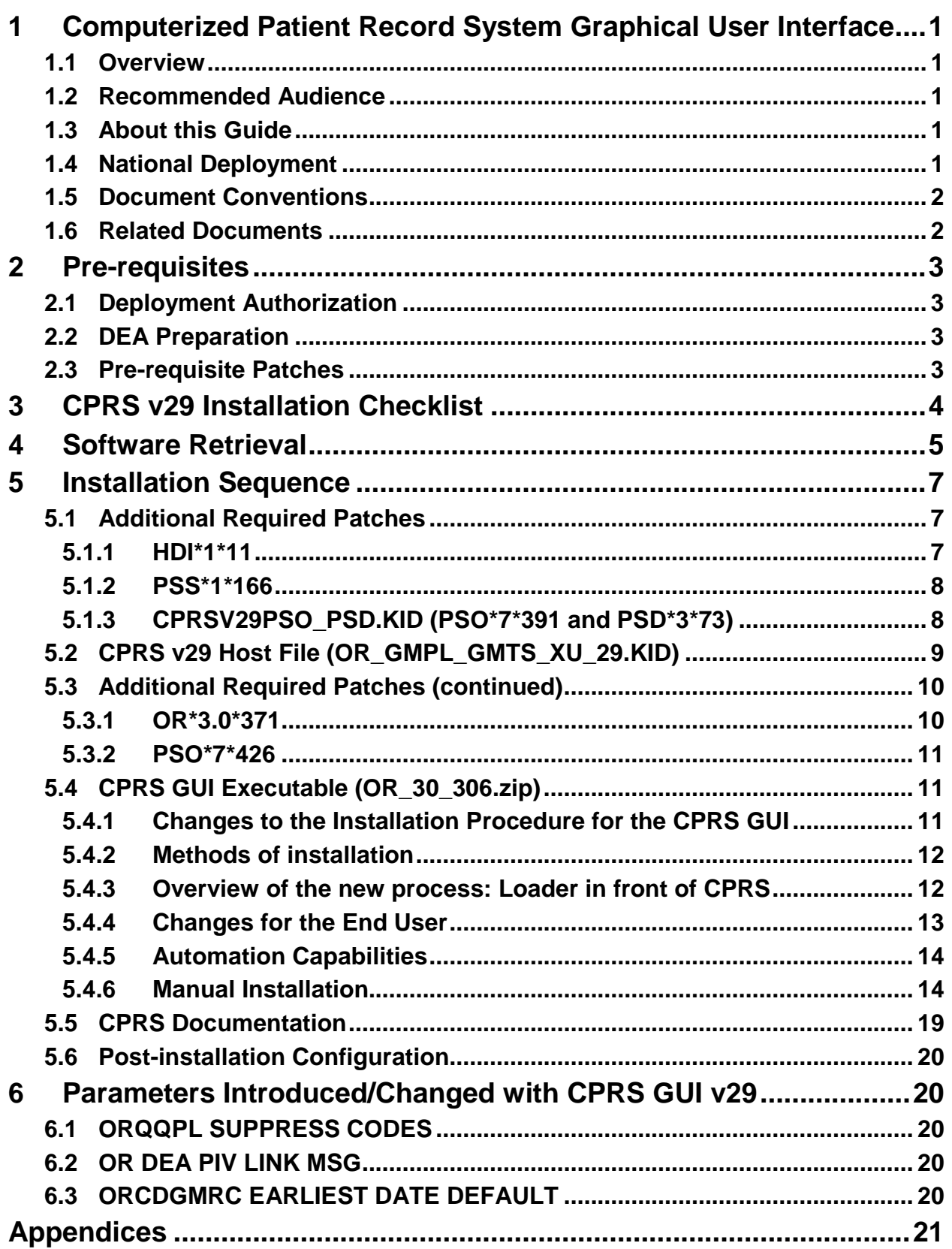

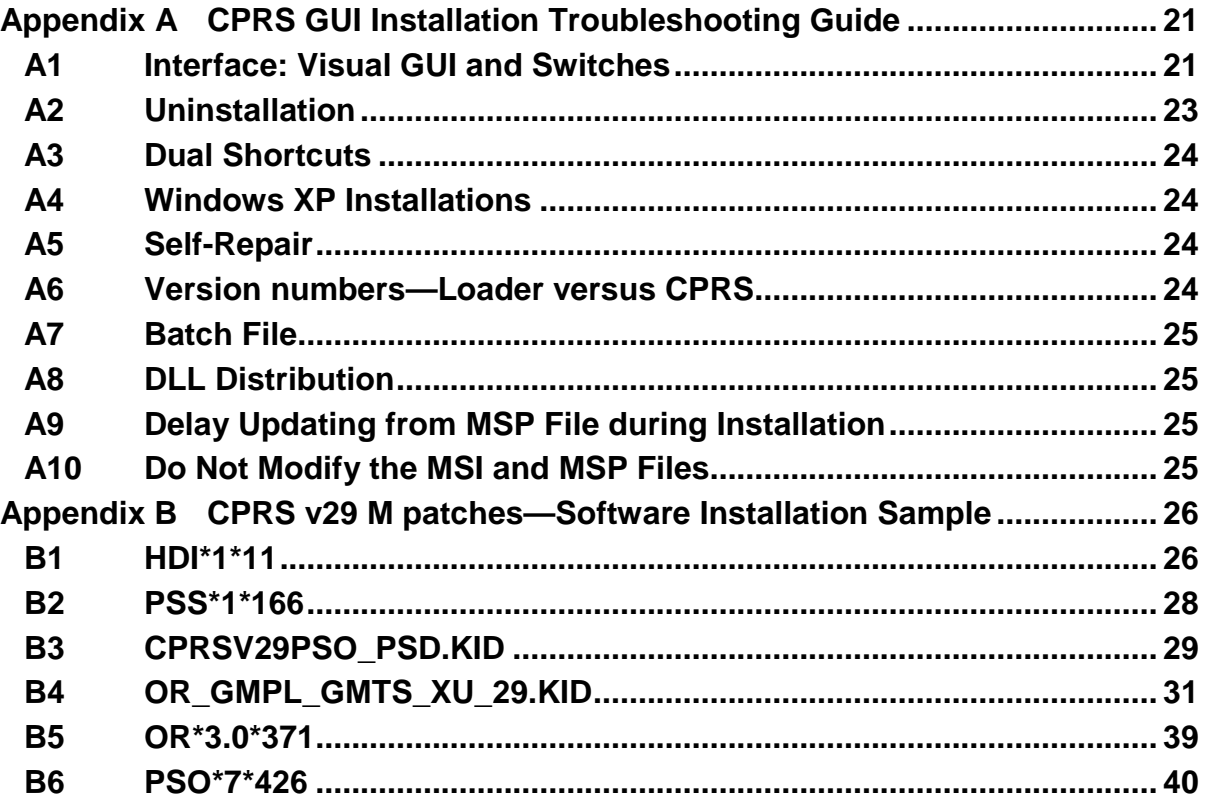

# <span id="page-6-0"></span>**1 Computerized Patient Record System Graphical User Interface**

## <span id="page-6-1"></span>**1.1 Overview**

The Computerized Patient Record System (CPRS) Graphical User Interface (GUI) is a Veterans Health Information Systems and Technology Architecture (VistA) computer application. CPRS enables you to enter, review, and continuously update information connected with a patient. With CPRS, you can order lab tests, medications, diets, radiology tests and procedures, record a patient's allergies or adverse reactions to medications, request and track consults, enter progress notes, diagnoses, and treatments for each encounter, and enter discharge summaries. In addition, CPRS supports clinical decision-making and enables you to review and analyze patient data.

This installation guide deals specifically with the installation of CPRS GUI v29 (patch  $OR*3.0*306$ ) and its associated patches and Windows application. CPRS GUI v29 includes projects to implement the electronic ordering of controlled substances, the display of information concerning the Mental Health Treatment Coordinator and the Problem List use of SNOMED-CT codes to record patient problems. A number of other defects found by the field were also corrected.

Before using this guide, sites should have completed the necessary pre-installation and configuration needed to fully implement electronic prescribing of controlled substances as required by the Drug Enforcement Agency (DEA). See Section [2.2,](#page-8-2) [DEA Preparation, below.](#page-8-2)

## <span id="page-6-2"></span>**1.2 Recommended Audience**

This guide provides information specifically for Department of Veterans Affairs Medical Center (VAMC) Information Resource Management (IRM) staff.

# <span id="page-6-3"></span>**1.3 About this Guide**

This installation guide provides instructions for:

- Installing application components that run on M servers at VAMC facilities
- Installing Windows executable programs on workstations or application servers at VAMC facilities
- Performing post-installation tasks—including configuration tasks—that require knowledge of the underlying VistA system

# <span id="page-6-4"></span>**1.4 National Deployment**

CPRS v29 will follow a phased deployment. Groups of site will work with the CPRS Implementation Manager to install CPRS v29 and its related patches. The installation will have two parts, a Pre CPRS v29 DEA Preliminary Patch Installation and Set Up and then the CPRS v29 and associated patches installation.

To see current status and target dates, please refer to the CPRS GUI v29 [Deployment Schedule workbook.](http://vaww.oed.portal.va.gov/projects/CPRS/v29_main/Public/Forms/AllItems.aspx?RootFolder=%2fprojects%2fCPRS%2fv29%5fmain%2fPublic%2fCPRS%20GUI%20v29%20Deployment%20Schedule)

One week prior to each deployment wave commencement, instruction will be sent to each site in that deployment wave concerning how to access a secured FTP site, including the necessary credentials, the list of files they should download and the download format required (ASCII/binary).

After the completion of the final deployment wave, the software will be made available on the national anonymous FTP site for access by any VA network domain member.

## <span id="page-7-0"></span>**1.5 Document Conventions**

Examples of VistA "Roll and Scroll" interface actions will be shown in a box such as this:

Select OPTION NAME: XPAR EDIT PARAMETER Edit Parameter Values Edit Parameter Values

Emphasis of important points may be displayed in this manner:

*NOTE: This is an important point and must not be omitted.*

Call-outs may be used to draw attention to part of a block of text or a table without disrupting the flow of the block or table. For example:

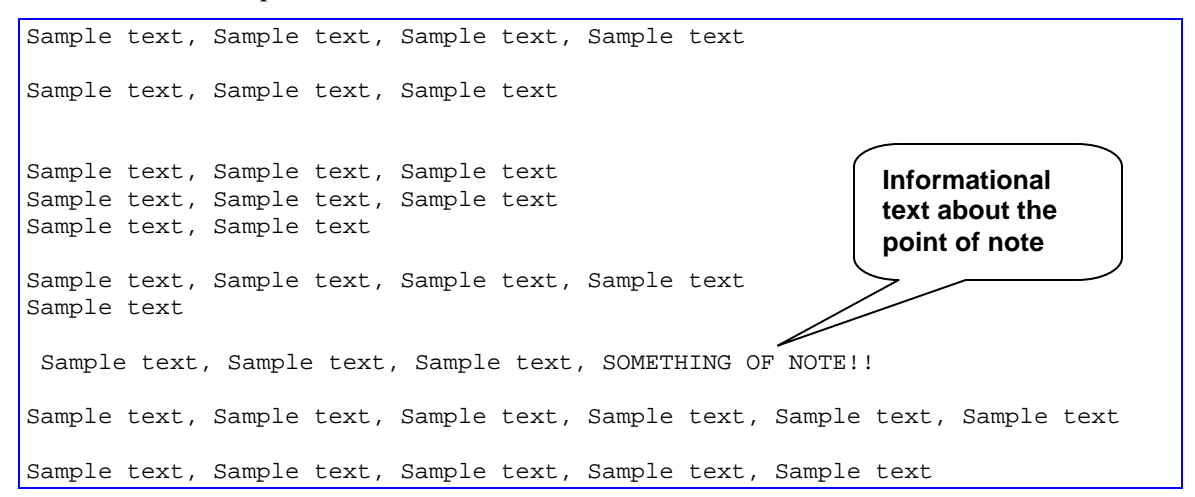

## <span id="page-7-1"></span>**1.6 Related Documents**

The following documents, in addition to this document, are available on the VA Software Document Library (VDL):

[CPRS on the VDL](http://www.va.gov/vdl/application.asp?appid=61)

- DEA e-Prescribing Setup Installation and Configuration Guide
- CPRS Technical Manual
- CPRS Technical Manual: GUI Version
- CPRS User Guide: GUI Version
- CPRS GUI v29 (Patch# OR \* 3.0 \* 306) Release Notes

The following document, available on th[e CPRS v 29 SharePoint site,](http://vaww.oed.portal.va.gov/projects/CPRS/v29_main) is a useful resource for sites preparing for DEA EPCS and its associated infrastructure requirements.

• [CPRS v29 EPCS Pre-implementation Guide](http://vaww.oed.portal.va.gov/projects/CPRS/v29_main/Public/Public%20Documentation/CPRS%20v29%20EPCS%20Pre-implementation%20Guide.pdf)

# <span id="page-8-0"></span>**2 Pre-requisites**

Before beginning the processes described in this document the tasks outlined in this section must be completed.

# <span id="page-8-1"></span>**2.1 Deployment Authorization**

Receive authorization to proceed based upon the deployment schedule discussed in Section [1.4,](#page-6-4) [National](#page-6-4)  [Deployment, above](#page-6-4)

# <span id="page-8-2"></span>**2.2 DEA Preparation**

Complete all parts of the preceding document "DEA e-Prescribing Setup Installation and Configuration Guide", which was distributed with the package "CPRS29\_DEA\_SETUP.KID"

## <span id="page-8-3"></span>**2.3 Pre-requisite Patches**

The following, previously released, patches must be installed:

- $SD*5.3*575$
- OR\*3\*181
- $OR*3*204$
- $OR*3*294$
- OR\*3\*331
- OR\*3\*340
- $OR*3*347$
- $\bullet$  GMPL\*2\*26
- $GMPL*2*27$
- $GMPL*2*28$
- $GMPL*2*31$
- $GMPL*2*35$
- $\bullet$  GMPL\*2\*38
- GMPL\*2\*39
- LEX\*2\*51
- $\bullet$  LEX\*2\*58
- ICD\* $18*6$
- GMTS\*2.7\*52
- GMTS\*2.7\*71
- XU\*8\*580
- $PSS*1*159$
- $PSO*7*257$
- PSO\*7\*340
- PSO\*7\*377
- PSO\*7\*390
- PSO\*7\*400
- PSD\*3\*28
- $PSD*3*67$
- PSD\*3\*76
- $HDI*1*6$
- XT\*7.3\*111

# <span id="page-9-0"></span>**3 CPRS v29 Installation Checklist**

The following activities should be completed in order.

#### **Table 1 Installation Checklist**

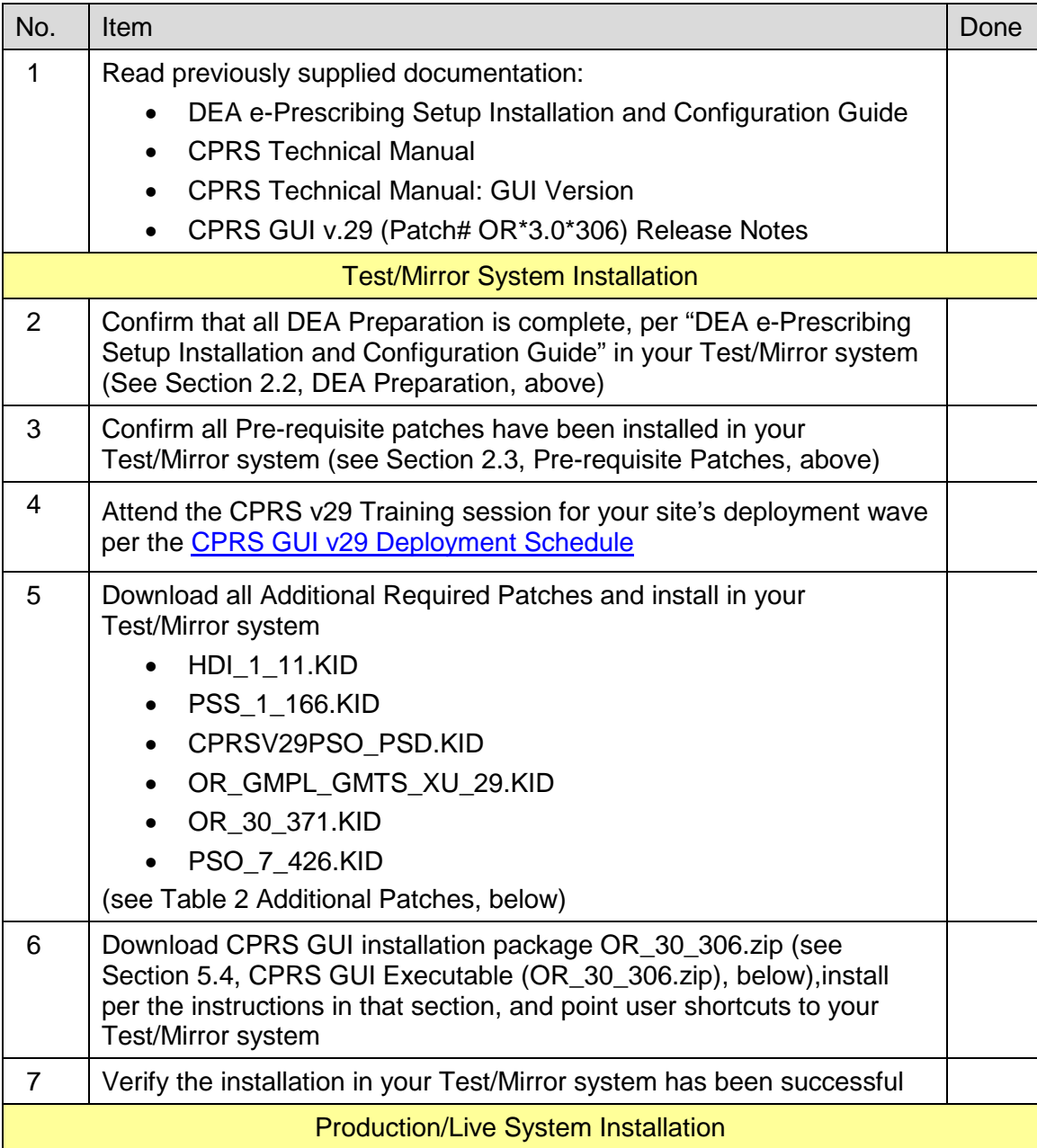

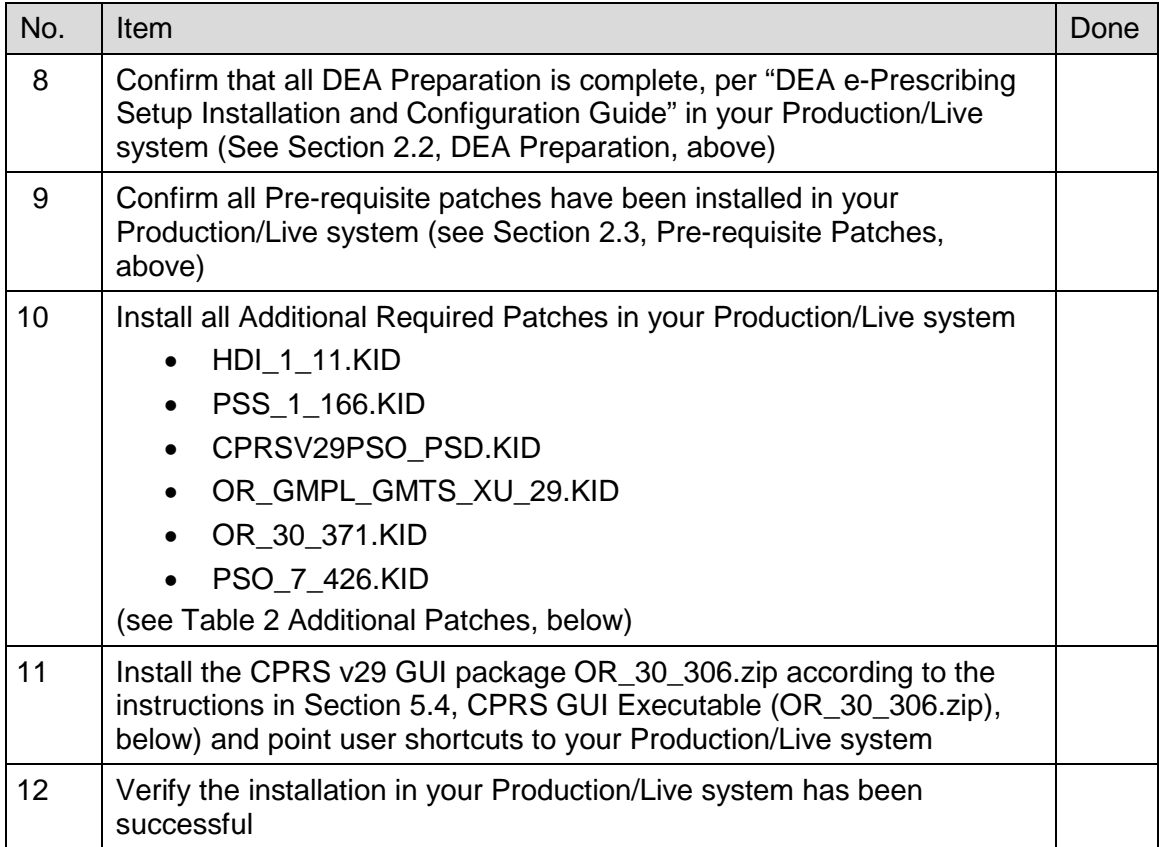

# <span id="page-10-2"></span><span id="page-10-0"></span>**4 Software Retrieval**

CPRS GUI version 29 consists of supporting patches from other projects (listed in [Table 2 Additional](#page-10-1)  [Patches, below\)](#page-10-1), the bundle OR\_GMPL\_GMTS\_XU\_29.KID, the patch OR\_30\_371.KID and the GUI executable along with its supporting installation, help and document files (all listed in [Table 3 CPRS v29](#page-11-0)  [files, below\)](#page-11-0)

As part of the phased deployment schedule (see Section [1.4, National Deployment, above\)](#page-6-4), your site will be contacted when and how to download the necessary files from an FTP directory. The necessary files are:

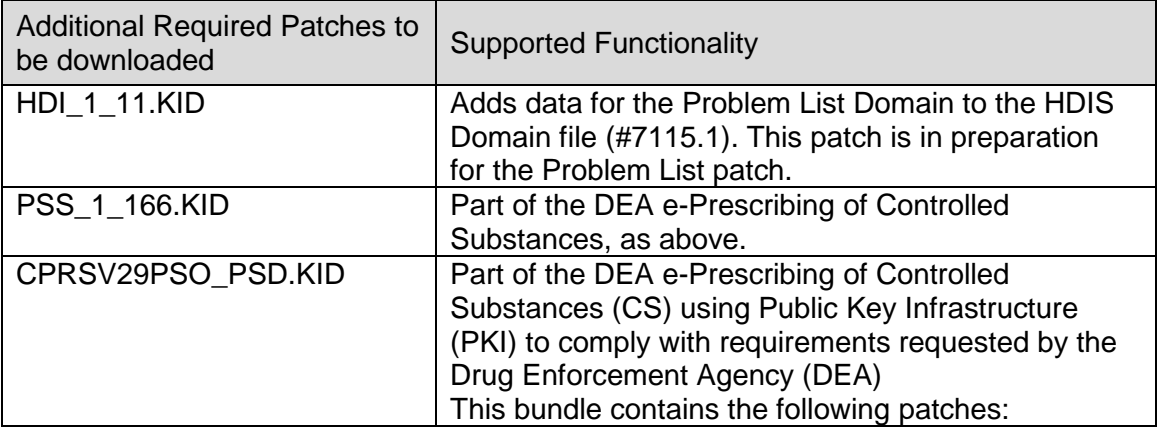

#### <span id="page-10-1"></span>**Table 2 Additional Patches**

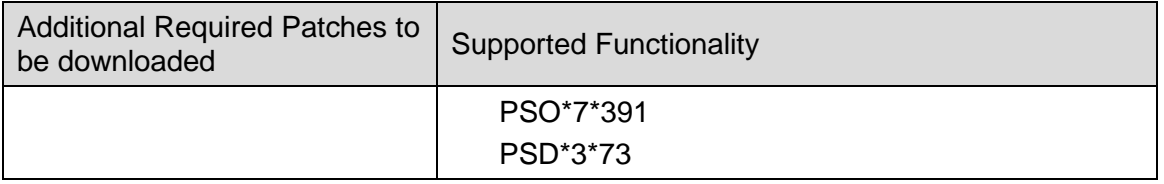

*NOTE: Although it is anticipated that the patch HDI\*1\*11 (contained in host file HDI\_1\_11.kid) will be released WITH CPRS GUI v29, there is a possibility that by the time CPRS GUI v29 is released, HDI\*1\*11 may have already have been released, in which case ensure that it has been installed per instructions in the patch description.*

#### <span id="page-11-0"></span>**Table 3 CPRS v29 files**

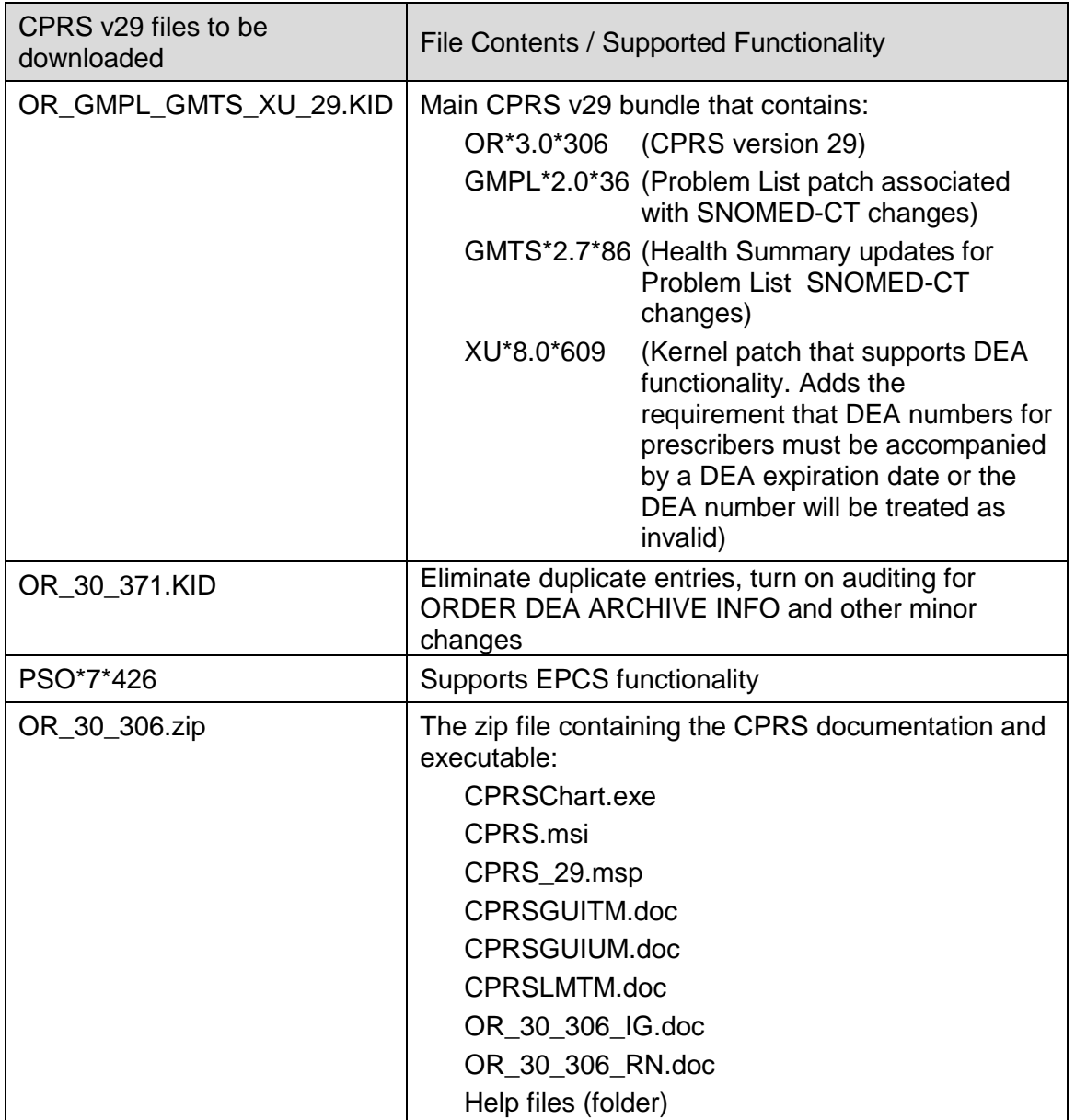

# <span id="page-12-0"></span>**5 Installation Sequence**

The following patches must be installed in the specified order:

## <span id="page-12-1"></span>**5.1 Additional Required Patches**

For CPRS to run correctly, it is necessary that some patches be installed immediately prior to the installation of CPRS v29. These will be distributed with CPRS v29 (see Section [4, Software Retrieval,](#page-10-2) [above\)](#page-10-2), and they should be installed in the order listed below.

### <span id="page-12-2"></span>**5.1.1 HDI\*1\*11**

#### **Installation Instructions**

```
This patch can be installed with users on the system with installation
taking less than 10 minutes.
Note: Patch HDI*1.0*6 and XT*7.3*111 are REQUIRED builds for
       HDI*1.0*11. KIDS will not allow the installation of
       this patch without the prior installation of them.
1. Download HDI*1*11.KID into your local directory.
2. From the Kernel Installation & Distribution System (KIDS) menu, select
   the Installation menu.
3. Select the Load a Distribution and enter the directory that you FTP'd
    the host file to and HDI*1*11.KID. Example:
    USER$:[ABC]HDI*1*11.KID
4. From the Kernel Installation & Distribution System (KIDS) menu, you may
    select to use the following options (when prompted for INSTALL NAME,
    enter HDI*1*11.KID
     a. Backup a Transport Global - This option will create a backup
         message of any routines exported with this patch. It will not
         backup any other changes such as DD's or templates.
     b. Compare Transport Global to Current System - This option will
         allow you to view all changes that will be made when this patch
         is installed. It compares all components of this patch
         (routines, DD's, templates, etc.).
     c. Verify Checksums in Transport Global - This option will allow
         you to ensure the integrity of the routines that are in the
         transport global.
5. Use the Install Package(s) option and select the package HDI*1.0*11.
6. When prompted 'Want KIDS to INHIBIT LOGONs during the install?
   NO//', respond NO.
7. When prompted 'Want to DISABLE Scheduled Options, Menu Options, and
    Protocols? NO//', respond NO.
8. Once the patch installation steps have been completed, delete the 
   routines: HDI1011A.
```
### <span id="page-13-0"></span>**5.1.2 PSS\*1\*166**

#### **Installation Instructions**

```
Do not install this patch while pharmacy orders are being entered and
signed through CPRS. If this is not possible, then it is recommended to be
installed during non-peak hours. Installation will take no longer than 2
minutes and this patch may be queued.
Suggested time to install: non-peak hours, especially when CPRS users are
off the system.
Pre-Installation Instructions
-----------------------------
1. Download PSS_1_166.KID into your local directory.
2. From the Kernel Installation & Distribution System (KIDS) menu, select
    the Installation menu.
3. Select the Load a Distribution and enter the directory that you FTP'd
  the host file to and PSS 1 166.KID. Example:
   USER$:[ABC]PSS_1_166.KID
4. From the Kernel Installation & Distribution System (KIDS) menu, you may
    select to use the following options (when prompted for INSTALL NAME,
    enter PSS*1.0*166
     a. Backup a Transport Global - This option will create a backup
         message of any routines exported with this patch. It will not
         backup any other changes such as DD's or templates.
     b. Compare Transport Global to Current System - This option will
         allow you to view all changes that will be made when this patch
         is installed. It compares all components of this patch
         (routines, DD's, templates, etc.).
     c. Verify Checksums in Transport Global - This option will allow
         you to ensure the integrity of the routines that are in the
         transport global.
5. Use the Install Package(s) option and select the package
   PSS*1.0*166.
6. When prompted 'Want KIDS to INHIBIT LOGONs during the install?
    NO//' respond NO.
```
7. When prompted 'Want to DISABLE Scheduled Options, Menu Options, and Protocols? NO// respond NO.

### <span id="page-13-1"></span>**5.1.3 CPRSV29PSO\_PSD.KID** (PSO\*7\*391 and PSD\*3\*73)

#### **Installation Instructions**

```
Do not install this patch while Outpatient Pharmacy users are on the
system or when Outpatient orders are being entered and signed through
Computerized Patient Record System. Installation will take no longer than
5 minutes.
Pre-Installation Instructions
-----------------------------
1. Download CPRSV29_PSO_PSD.KID into your local directory.
2. From the Kernel Installation & Distribution System (KIDS) menu, select
```
the Installation menu.

3. Select the Load a Distribution and enter the directory that you FTP'd the host file to and CPRSV29\_PSO\_PSD.KID. Example: USER\$:[ABC]CPRSV29\_PSO\_PSD.KID 4. From the Kernel Installation & Distribution System (KIDS) menu, you may select to use the following options (when prompted for INSTALL NAME, enter PSO\_PSD\_V29 1.0 a. Backup a Transport Global - This option will create a backup message of any routines exported with this patch. It will not backup any other changes such as DD's or templates. b. Compare Transport Global to Current System - This option will allow you to view all changes that will be made when this patch is installed. It compares all components of this patch (routines, DD's, templates, etc.). c. Verify Checksums in Transport Global - This option will allow you to ensure the integrity of the routines that are in the transport global. 5. Use the Install Package(s) option and select the package PSO\_PSD\_V29 1.0. 6. When prompted 'Want KIDS to INHIBIT LOGONs during the install? NO//' respond NO. 7. When prompted 'Want to DISABLE Scheduled Options, Menu Options, and Protocols? NO// respond NO. c. Verify Checksums in Transport Global - This option will allow you to ensure the integrity of the routines that are in the transport global. 5. Use the Install Package(s) option and select the package CPRSV29PSO\_PSD. 6. When prompted 'Want KIDS to INHIBIT LOGONs during the install? NO//' respond NO. 7. When prompted 'Want to DISABLE Scheduled Options, Menu Options, and Protocols? NO// respond NO.

# <span id="page-14-0"></span>**5.2 CPRS v29 Host File (OR\_GMPL\_GMTS\_XU\_29.KID)**

### **Installation Instructions**

This patch should be installed during non-peak hours to minimize disruption. No users should be accessing CPRS during the install as this prevents you from replacing CPRSChart.exe. Installation will take approximately 15 minutes or more, depending on the menu structure at your site.

Listed below are general installation instructions for installing the CPRS GUI v29 KIDS build and other patches. For specific installation details, refer to [Appendix B,](#page-31-0) CPRS v29 [M patches—Software](#page-31-0)  [Installation Sample,](#page-31-0) [below.](#page-31-0) Additionally, review the National Patch Module messages for each patch for patch-specific information.

- 1. From the Kernel Installation and Distribution System (KIDS) Menu, select the Installation menu.
- 2. Use Load a Distribution. You may need to prefix a directory name.
- 3. If given the option to run any Environment Check Routine(s), answer "YES."
- 4. From this menu, you may then elect to use the following options:
	- Backup a Transport Global
- Compare Transport Global to Current System
- Verify Checksums in Transport Global
- 5. When ready, select the Install Packages option.
- 6. When prompted "Want KIDS to Rebuild Menu Trees Upon Completion of Install? Yes//", respond "YES."
- 7. When prompted 'Want KIDS to INHIBIT LOGONs during the install? YES//', respond "YES."
- 8. When prompted 'Want to DISABLE Scheduled Options, Menu Options, and Protocols? YES//', respond YES. When prompted to select the options you would like to place out of order, enter the following:

```
OR OE/RR MENU CLINICIAN CPRS Clinician Menu<br>OR OE/RR MENU NURSE CPRS Nurse Menu
OR OE/RR MENU NURSE CPRS Nurse Menu
OR OE/RR MENU WARD CLERK
OR CPRS GUI CHART
```
9. When prompted 'Delay Install (Minutes): (0-60): 0//; respond '0.'

See an example of the host file installation capture [Appendix B,](#page-31-0) CPRS v29 [M patches—Software](#page-31-0)  [Installation Sample,](#page-31-0). [below.](#page-31-0)

# <span id="page-15-0"></span>**5.3 Additional Required Patches (continued)**

For CPRS to run correctly, it is necessary that some patches be installed immediately after the installation of CPRS v29. These will be distributed with CPRS v29 (see Section [4, Software Retrieval, above\)](#page-10-2), and they should be installed in the order listed below.

### <span id="page-15-1"></span>**5.3.1 OR\*3.0\*371**

#### **Installation Instructions**

```
This patch can be installed with users on the system with installation
taking less than 10 minutes.
Note: Patch OR*3.0*306 is a REQUIRED build for
                 OR*3.0*371. KIDS will not allow the installation of
                 this patch without the prior installation of them.
1. Download OR_30_371.KID into your local directory.
2. From the Kernel Installation & Distribution System (KIDS) menu, select
    the Installation menu.
3. Select the Load a Distribution and enter the directory that you FTP'd
    the host file to and OR_30_371.KID. Example:
    USER$:[ABC]OR_30_371.KID
4. From the Kernel Installation & Distribution System (KIDS) menu, you may
    select to use the following options (when prompted for INSTALL NAME,
    enter OR*3.0*371
    a. Backup a Transport Global - This option will create a backup
         message of any routines exported with this patch. It will not
        backup any other changes such as DD's or templates.
     b. Compare Transport Global to Current System - This option will
         allow you to view all changes that will be made when this patch
         is installed. It compares all components of this patch
         (routines, DD's, templates, etc.).
     c. Verify Checksums in Transport Global - This option will allow
         you to ensure the integrity of the routines that are in the
         transport global.
```

```
5. Use the Install Package(s) option and select the package 
   OR*3.0*371.
6. When prompted 'Want KIDS to INHIBIT LOGONs during the install?
    NO//' respond NO.
```
### <span id="page-16-0"></span>**5.3.2 PSO\*7\*426**

#### **Installation Instructions**

```
Do not install this patch when Outpatient orders (Controlled 
Substances) are being entered and signed through Computerized Patient
Record System. Installation will take no longer than 2 minutes.
Pre-Installation Instructions
-----------------------------
1. Download PSO_7_426.KID into your local directory.
2. From the Kernel Installation & Distribution System (KIDS) menu, select
   the Installation menu.
3. Select the Load a Distribution and enter the directory that you FTP'd
   the host file to and PSO_7_426.KID. Example:
   USER$:[ABC]PSO_7_426.KID
4. From the Kernel Installation & Distribution System (KIDS) menu, you may
   select to use the following options (when prompted for INSTALL NAME,
   enter PSO*7.0*426
   a. Backup a Transport Global - This option will create a backup
        message of any routines exported with this patch. It will not
        backup any other changes such as DD's or templates.
    b. Compare Transport Global to Current System - This option will
        allow you to view all changes that will be made when this patch
        is installed. It compares all components of this patch
        (routines, DD's, templates, etc.).
     c. Verify Checksums in Transport Global - This option will allow
        you to ensure the integrity of the routines that are in the
         transport global.
5. Use the Install Package(s) option and select the package 
   PSO*7.0*426.
6. When prompted 'Want KIDS to INHIBIT LOGONs during the install?
    NO//' respond NO.
```
## <span id="page-16-1"></span>**5.4 CPRS GUI Executable (OR\_30\_306.zip)**

Basic CPRS GUI Installation Guide (for advanced installation troubleshooting see [Appendix A, CPRS](#page-26-1)  [GUI Installation Troubleshooting Guide, below\)](#page-26-1)

### <span id="page-16-2"></span>**5.4.1 Changes to the Installation Procedure for the CPRS GUI**

Due to file writing permissions introduced by the Windows 7 operating system, the previous automated method for updating CPRSChart is no longer available. Installation into the Program Files directories now requires administrator rights, which are not available to the standard user. Digital certificates can be used in place of administrator rights for installations, so a change was made to the installation model for CPRS. The methods outlined below are also valid for those still using the Windows XP operating system

### <span id="page-17-0"></span>**5.4.2 Methods of installation**

Some changes to the usual methods of installation of CPRS are necessary due to the roll-out of Windows 7 as a desktop Operating System. In the past, sites have used primarily four methods to distribute the application

#### • **Network (shared) installation:**

Where the executable is placed on a network drive, with a shortcut on users' desktops. The executable is replaced when no users are accessing the GUI program.

There are no changes necessary to this method of installation—local policies and procedures should be followed.

#### • **Citrix installation:**

Where the executable is run on a remote workstation and the user views the screen remotely. There are no changes necessary to this method of installation—local policies and procedures should be followed.

#### • **Gold Path installation:**

where the new executable is placed in a common shared location (called a gold path), and updated when the CPRS GUI is first accessed from the local workstation.

This method is handled though desktop enterprise services. For more detail please refer to section [5.4.5, Automation Capabilities, below.](#page-19-0)

#### • **Manual install:**

which is used primarily for advanced users and at testing locations. This method is somewhat changed from that used previously for Windows XP workstations. For more detail please refer to section [5.4.6, Manual Installation, below.](#page-19-1)

### <span id="page-17-1"></span>**5.4.3 Overview of the new process: Loader in front of CPRS**

For most types of installation, no changes are needed, since those performing the install will have administrator rights. For gold path installations, some changes are necessary:

First, a Microsoft Installer file (msi) will be run on the workstation by either a SCCM push or by a local administrator. This will install the CPRSLoader application, which is an upgraded CPRSUpdater. The loader needs to be installed with Vista server information (vista server fully qualified domain name (FDQN) and remote procedure call (RPC) port number) as well as the location of the gold directory.

Once that is completed, end users will have a normal CPRS icon placed on their workstation, which will run the loader prior to starting up CPRSChart. The loader checks the gold directory for new updates, installs any necessary updates (msp files), then starts up CPRSChart.

<span id="page-18-1"></span>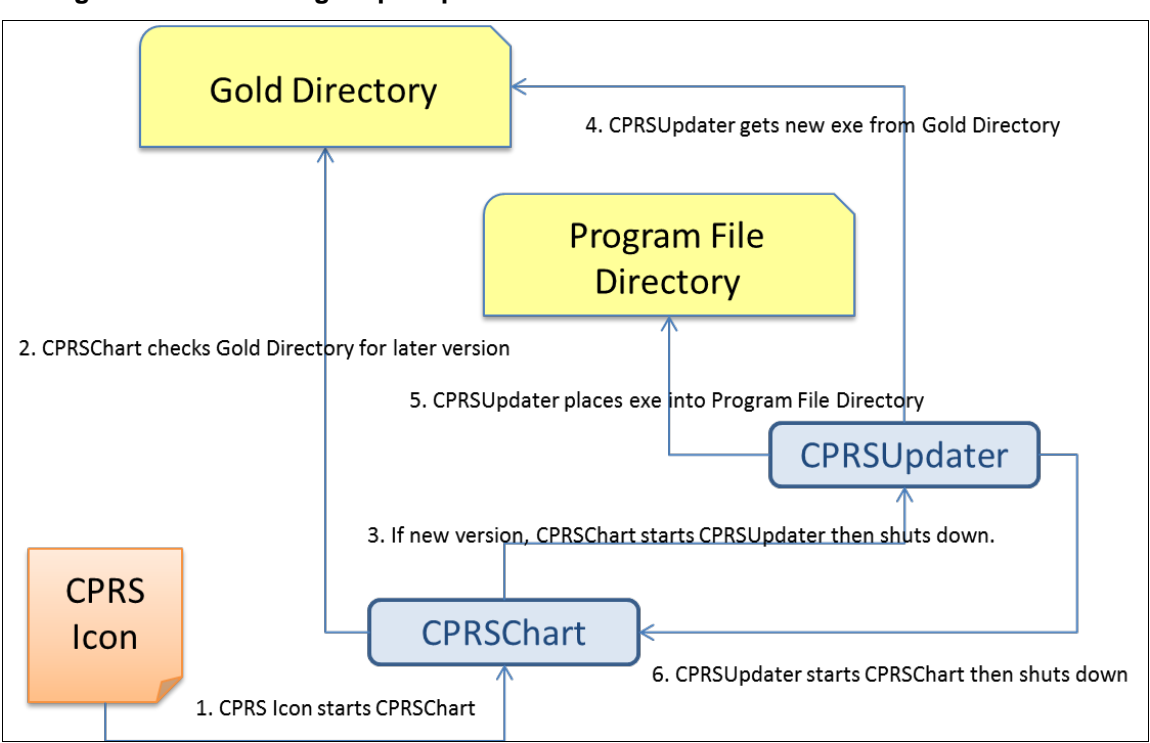

**Figure 1. Previous gold path process**

**Figure 2. Updated gold path process**

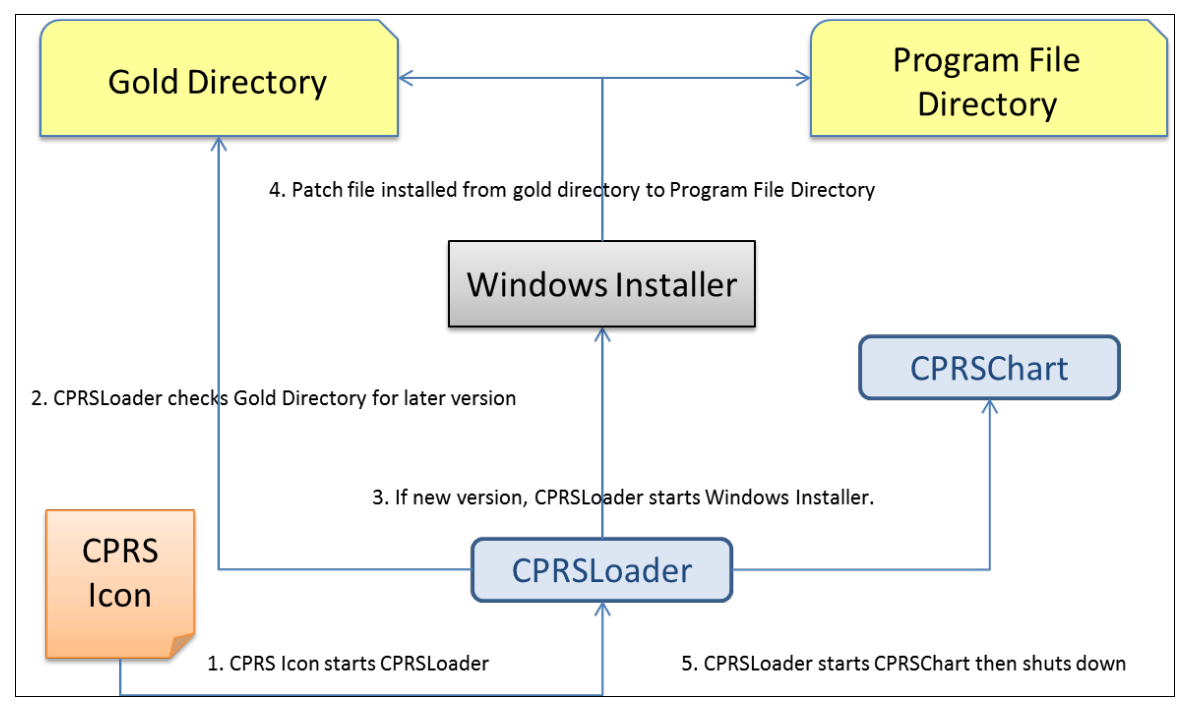

## <span id="page-18-0"></span>**5.4.4 Changes for the End User**

There are no visible changes in the end-user process; except possibly the icon name. Users might notice a delay when the installer file is run for the first time, as it takes some time to run and installs shortcuts on

the workstation. Later patches will have negligible impact and only delay the startup of the CPRS GUI briefly.

## <span id="page-19-0"></span>**5.4.5 Automation Capabilities**

The installation can be automated. This is accomplished by a combination of SCCM, MSI, and CPRSLoader settings. This is the preferred method for installing on a local workstation. To set up the automation, a site must determine which server name, port, and gold directory location they are using.

- The server name is either the DNS name of the server Vista resides on (e.g. \\vista.server.va.gov), or its IP address (e.g. 10.1.2.34, etc.). Of the two, the use of a DNS name is preferred—for load balancing purposes.
- The port is the port the RPC Broker listens on for the particular instance of Vista (e.g. 5528).
- The gold directory is the location where any files that will automatically update CPRS will be placed (e.g. \\server.va.gov\CPRSGold)

To begin the process, a site manager submits a packaging request or contacts the regional Enterprise Services office. The Enterprise Services office will ask for the server name, port, and gold directory, as well as an installation date. This process may take some time so it is strongly advised that, if this method is to be used, it be started immediately upon availability of the software . Once the initial files are pushed to the workstations, the rest of the automation consists of copying the appropriate patch file into the gold directory. Alternatively, another SCCM push could also do that step, to avoid large numbers of users accessing the gold directory concurrently.

## <span id="page-19-1"></span>**5.4.6 Manual Installation**

### **5.4.6.1 Things that should be done beforehand:**

- 1. Set up a gold directory for the site that CPRS users can read files from.
- 2. Determine the DNS server name or IP address for the appropriate VistA server.
- 3. Determine the Broker RPC port for the VistA account.
- 4. Acquire the CPRS.msi file, and the latest CPRS\_29.msp patch file, if any.

### <span id="page-19-2"></span>**5.4.6.2 To install manually on a workstation, follow these steps:**

1. Double click on the CPRS.msi file.

2. A Welcome screen shows—Click on the next button. CPRS - InstallShield Wizard

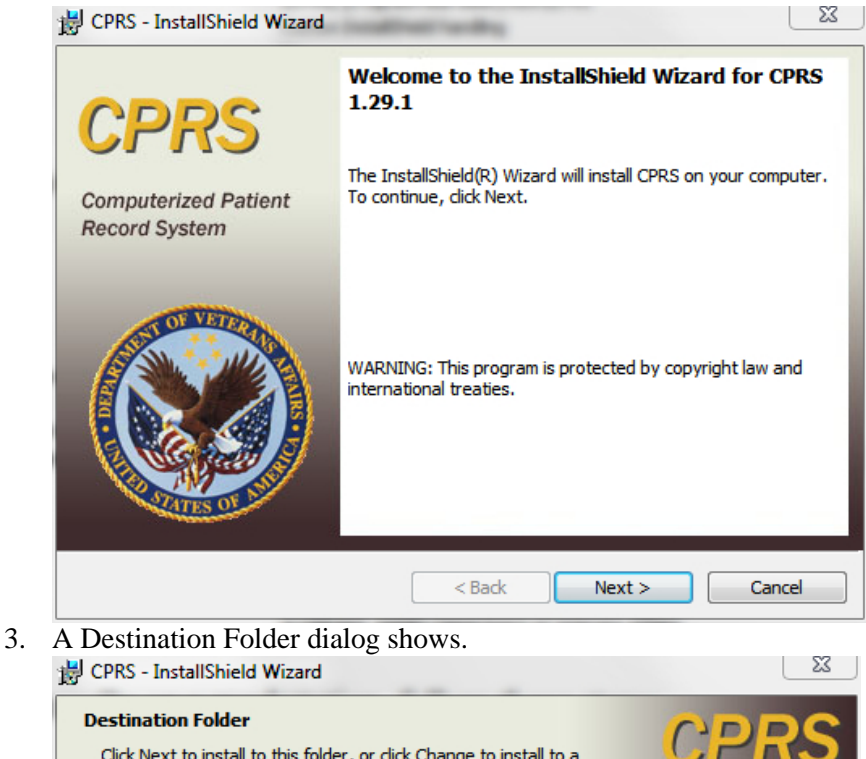

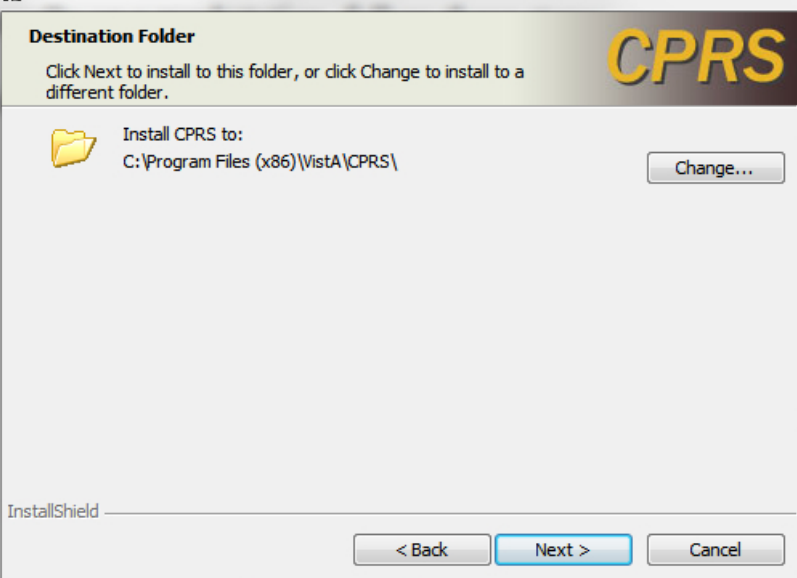

If the installation destination shouldn't be the default, change it by clicking on the Change button, which shows the Change destination dialog.

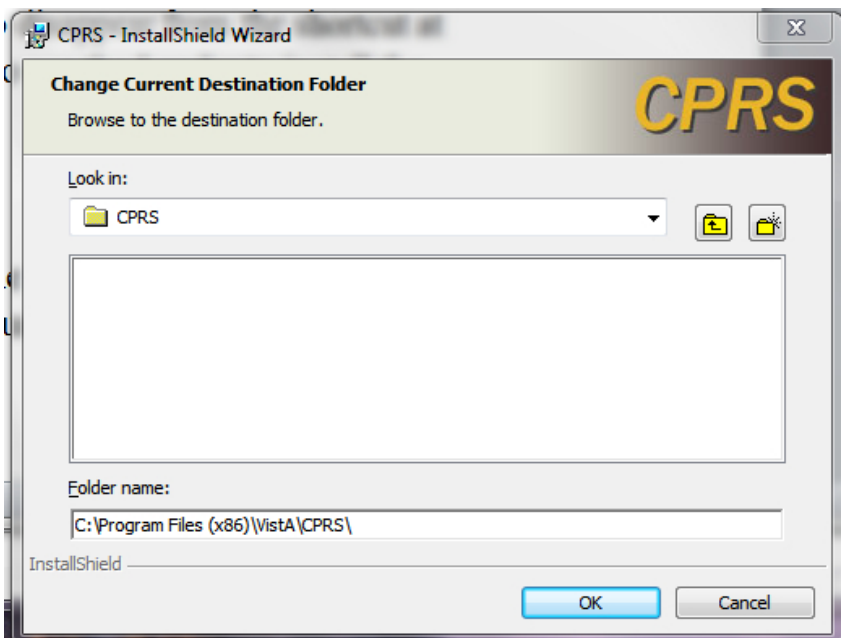

Find the desired directory and click OK, or Cancel to go back to the default directory.

4. A VistA Connection dialog shows.

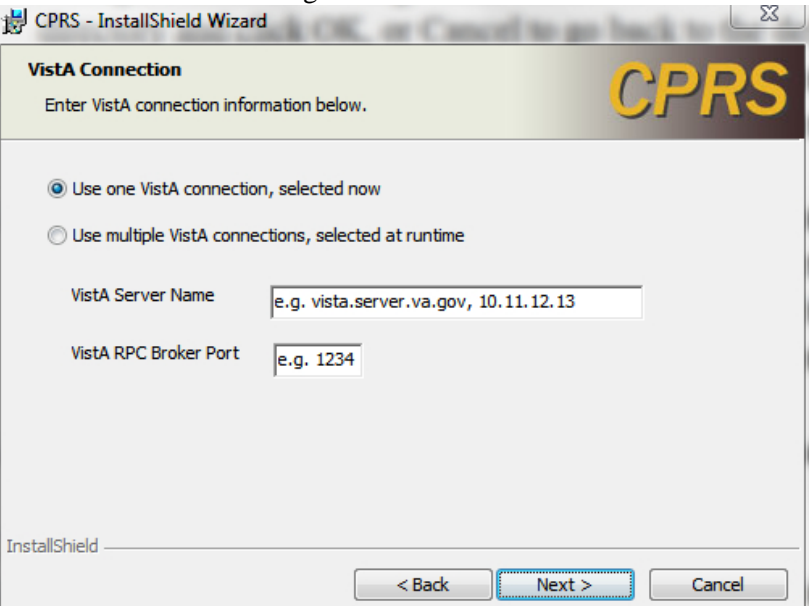

For users that have more than one VistA account to access with the GUI, select the "Use Multiple VistA connections…" radio button. This will disable the VistA Server Name and VistA RPC Broker Port prompts—the user will be prompted for this information at runtime (only if the workstation has the VistA servers and Port numbers in the registry). For a single VistA connection, select the first radio button, "Use one VistA connection…" and enter the VistA Server Name (either the fully qualified domain name or the IP address) and VistA RPC Broker Port number at the prompts supplied. Click on Next.

5. An Automatic Update dialog shows.

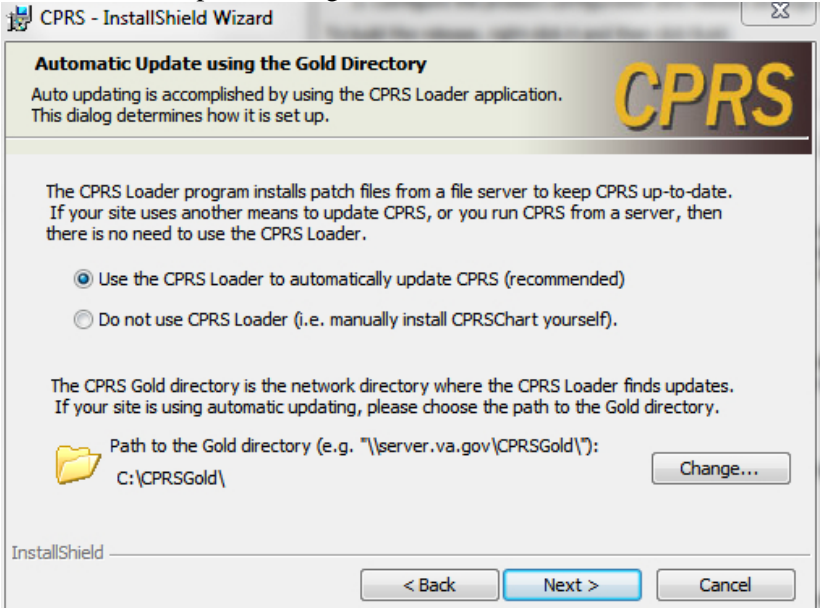

If manual-only updates are preferred, choose the radio button "Do not use CPRS Loader…" which means updating the CPRSChart executable, as well as supporting files, will need to be done in another manner. For a normal desktop installation, leave this setting at the recommended "Use the CPRS Loader…"

If necessary, change the default gold directory by selecting the Change button, selecting the appropriate directory from the Change directory dialog and clicking OK. Click on Next once the path to the gold directory is correct.

6. The Shortcut Choices dialog shows.

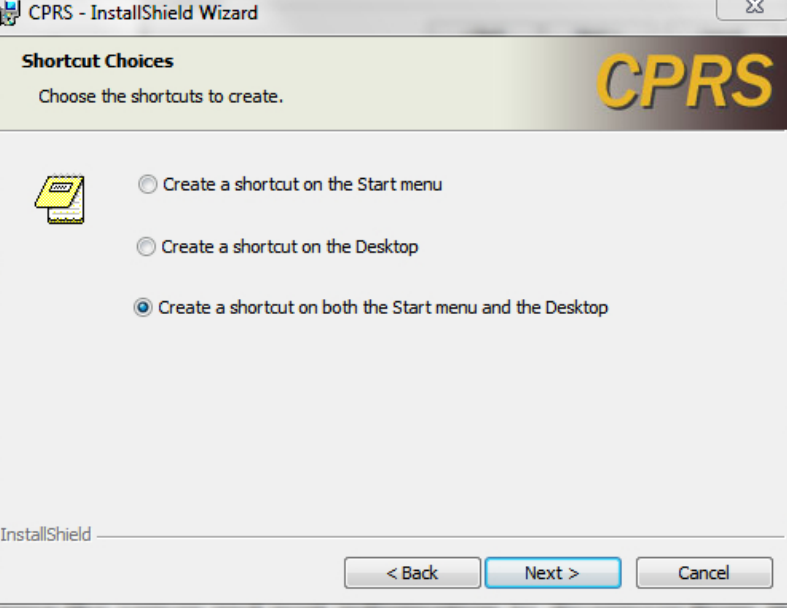

Choose where the icons should appear using one of the three radio buttons. Click on Next.

7. The Ready To Install dialog shows.<br>  $\frac{1}{25}$  CPRS - InstallShield Wizard

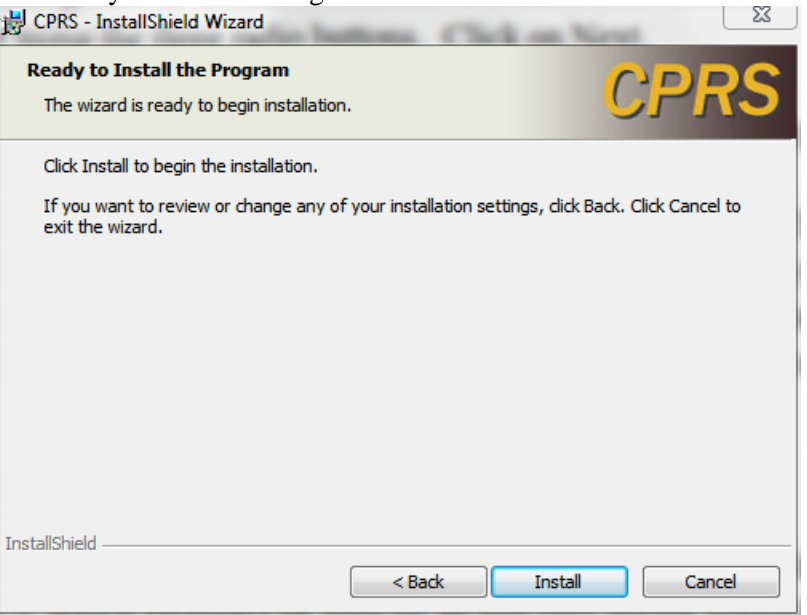

Click on the Install button and wait for the installer.

8. A dialog with a status bar will appear and show the progress of the installation  $\begin{bmatrix} 1 & 1 \\ 2 & 1 \end{bmatrix}$ 

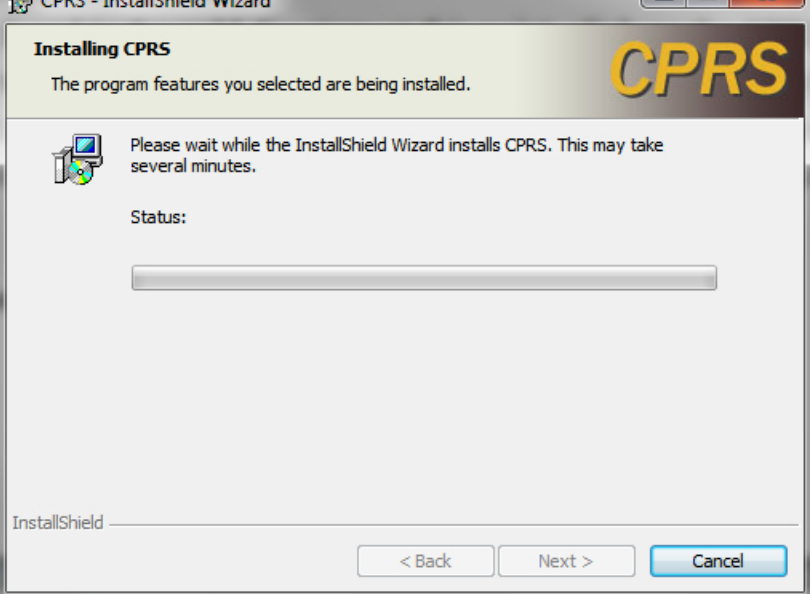

then an installation complete dialog shows.

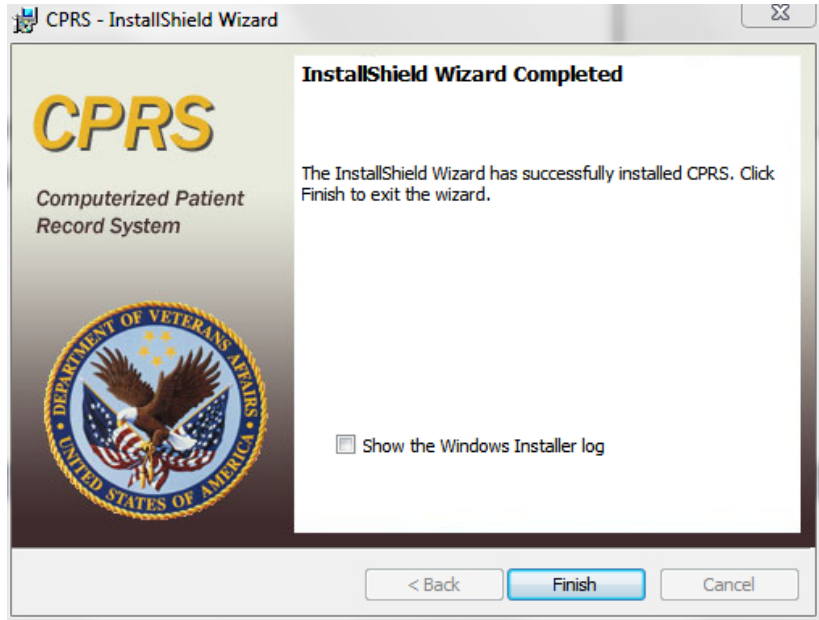

Click Finish to exit the installer.

9. To install any patches found in the gold directory at this point, click on the CPRS shortcut icon and the CPRS Loader will look for the latest patch and install it. The patch may be clicked on directly, but this may cause the server and port information to disappear from the shortcut at times due to a Windows Installer bug, so it is recommended to use the Loader to install the patches.

## <span id="page-24-0"></span>**5.5 CPRS Documentation**

Place the User Guide and Technical Manual files in a location that can be accessed by CPRS users.

The following documents are provided, as part of the CPRS v29 installation package, in the zip file "OR\_30\_306.zip" (see [Table 3 CPRS v29](#page-11-0) files, [above\)](#page-11-0). Please place these files in a location that can be accessed by CPRS users.

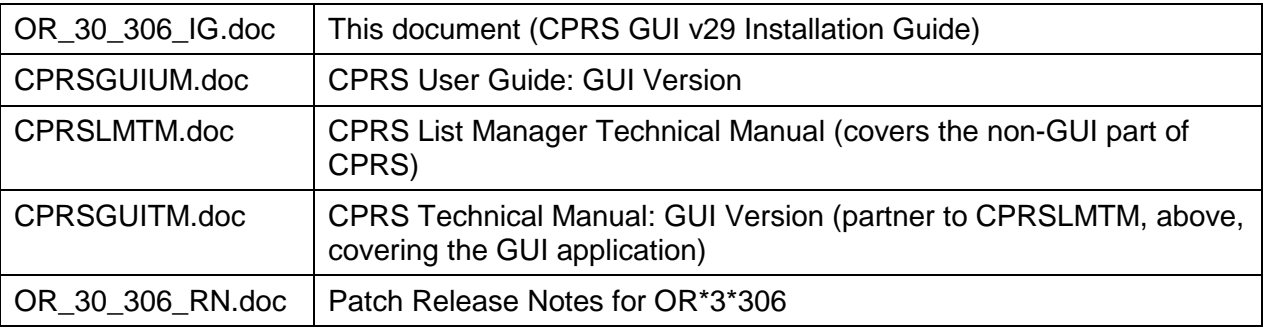

#### **Table 4 CPRS v29 documentation**

# <span id="page-25-0"></span>**5.6 Post-installation Configuration**

After CPRS v29 is installed into production, do the following:

• Review the new or changed Parameters exported with CPRS GUI v29 (see listing below). You will need to set the values for all new parameters.

# <span id="page-25-1"></span>**6 Parameters Introduced/Changed with CPRS GUI v29**

# <span id="page-25-2"></span>**6.1 ORQQPL SUPPRESS CODES**

The purpose of this parameter is to hide the SNOMED and ICD-9-CM codes from displaying in CPRS when defining a problem. If the CPRS coordinator selects YES, the codes will not display when searching for a term.

# <span id="page-25-3"></span>**6.2 OR DEA PIV LINK MSG**

OR DEA PIV LINK MSG: This parameter enables sites to customize the text that displays on a dialog when the user is not allowed to place orders for controlled substances, but they believe that they should be allowed. The site can put text into this parameter to display to the user.

# <span id="page-25-4"></span>**6.3 ORCDGMRC EARLIEST DATE DEFAULT**

At the request of test sites, this parameter was created to enable sites to set a default date for the "Earliest Available Date" field in the consult request dialog. The default can be left blank to force the provider to answer, set to today, or set as a future relative amount of time (T+30). When OR\*3.0\*306 is installed, a post installation routine will set the default to TODAY. Sites can delete the value or set a new one using XPAR MENU TOOLS.

*NOTE: The post install routine does NOT change the default Earliest Available Date value in quick orders. It does check which quick orders have a value defined and sends a list of those quick orders to the person who installs patch OR\*3.0\*306. The installer must then forward the MailMan message to the person who can check the Earliest Available Date value in the quick order and delete the value defined there to make it use what is in the ORCDGMRC EARLIEST DATE DEFAULT parameter, leave the value as defined in the quick order, or change the value in the quick order.*

# <span id="page-26-0"></span>**Appendices**

# <span id="page-26-1"></span>**Appendix A CPRS GUI Installation Troubleshooting Guide**

### <span id="page-26-2"></span>**A1 Interface: Visual GUI and Switches**

There are two Graphical User Interfaces (GUIs) used during this process. The first one is the MSI GUI, which is detailed in section [5.4.6.2,](#page-19-2) [To install manually on a workstation, follow these steps, above](#page-19-2) and the CPRSLoader GUI, which shouldn't be seen by an end user during normal operation. With the switches available, it doesn't need to be seen at all.

The switches are as follows:

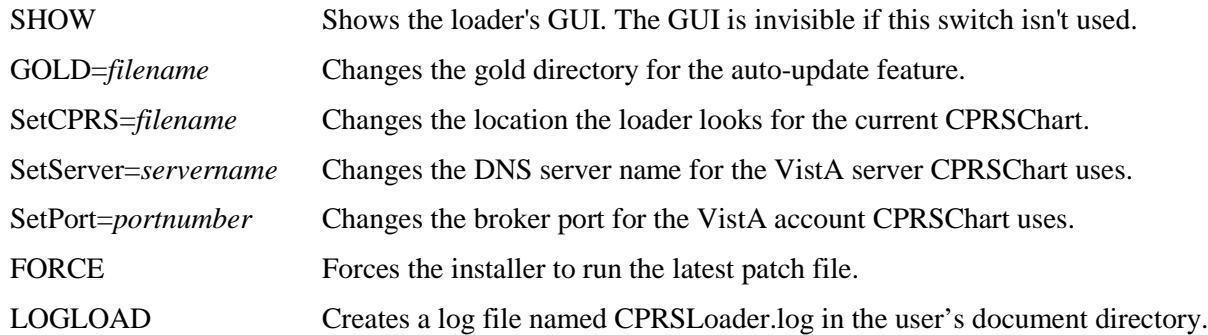

The main screen looks like this:

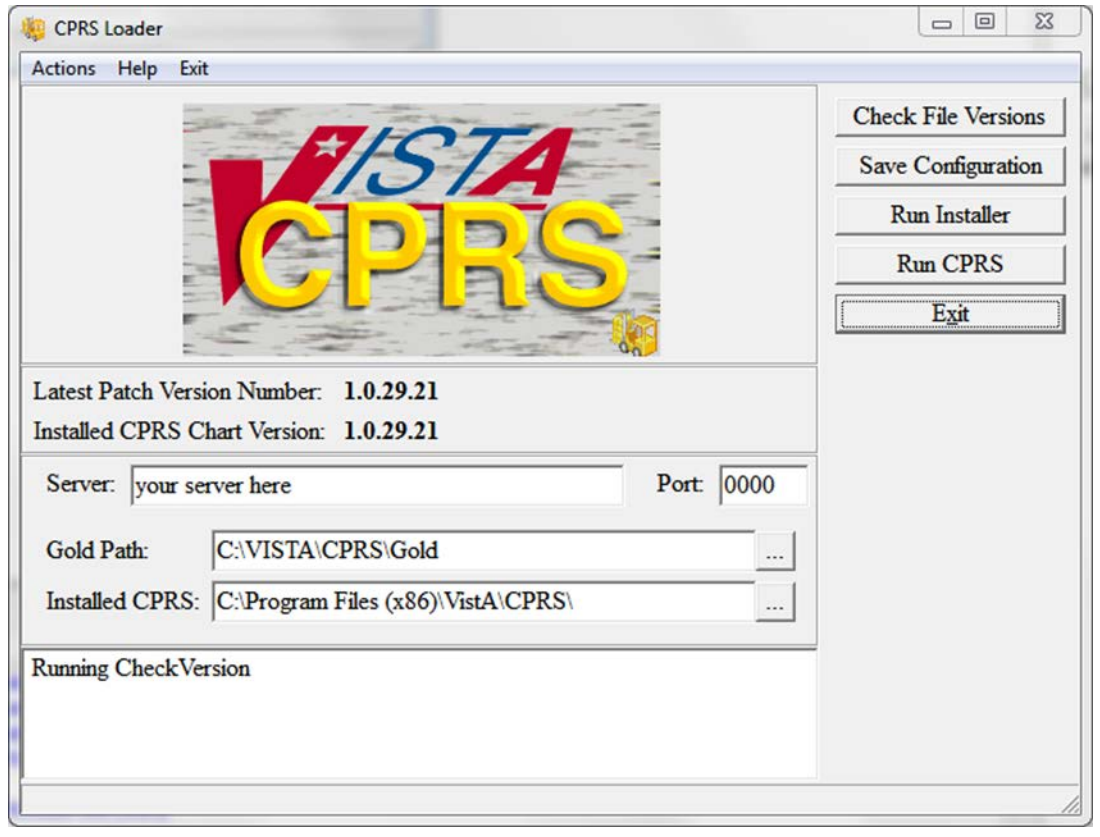

It shows information on the current CPRS setup, and provides some buttons and menu items for operating the loader. Upon start up, the loader checks version information for the latest patch, as well as for the CPRSChart.exe and will display the results.

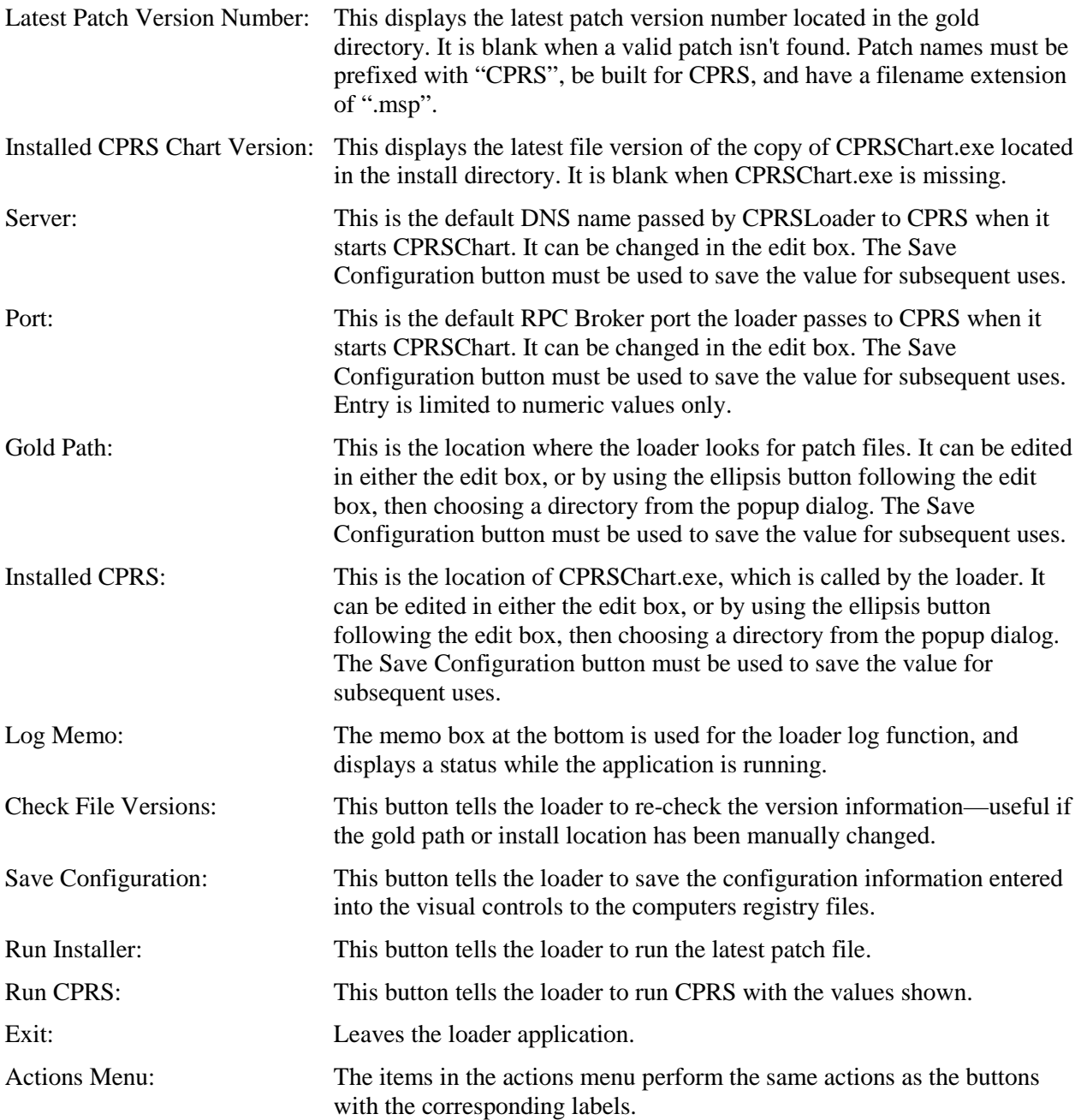

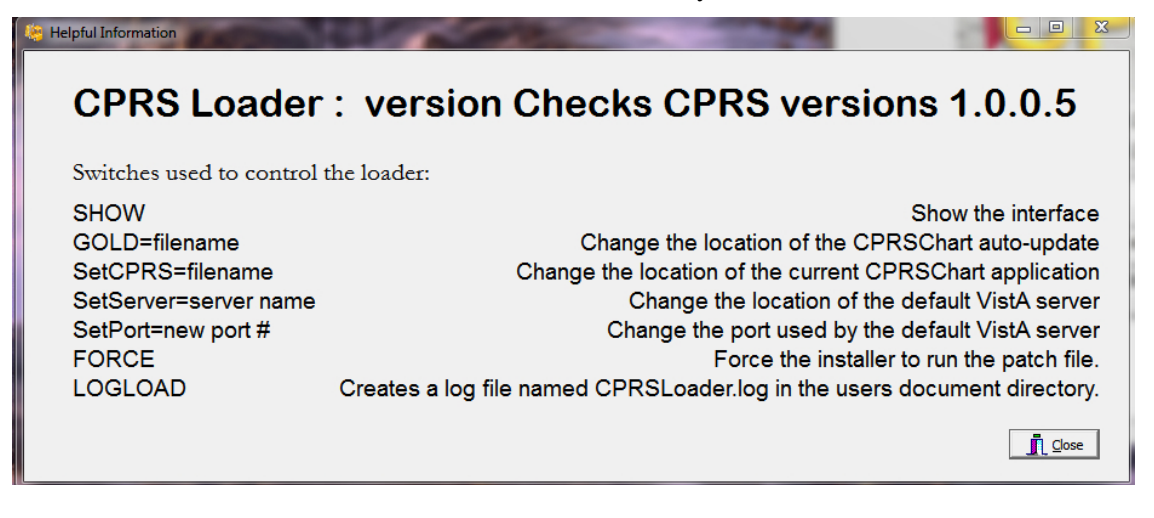

Exit Menu: Leave the loader application.

### <span id="page-28-0"></span>**A2 Uninstallation**

The uninstaller can be run from the Programs and Features list in the Control Panel or it can be run by clicking on the msi installer file. Choose the Remove option to remove both CPRSLoader and CPRSChart from the install directory.

**Warning:** This will remove them from the Programs and Features list as well. If VA CPRS v28 was installed on the workstation, the older CPRSChart from v28 will not be restored, but a repair installation of the VA CPRS item may restore it. If VA CPRS is uninstalled, it will delete the latest patch applied to the workstation, but running the loader again will reinstall it.

The uninstaller can be run from the Programs and Features list in the Control Panel or it can be run by clicking on the msi installer file. Caution should be used when uninstalling—there are some idiosyncrasies due to changes in the methods used to address Windows 7 installation requirements, namely:

- Under "Control Panel" -> "Programs and Features" there may be two separate instances of CPRS represented after CPRS v29 has been installed. If so, they will appear as:
	- o "VA CPRS" (this is version 28)
	- o "CPRS" (this is version 29)
- Uninstalling EITHER of these versions will remove CPRSChart.exe from the local workstation's Program Files folder
- Do not uninstall v28 unless the installation of v29 is going to immediately follow.
- It is not actually necessary to uninstall v28 (the "VA CPRS" entry in Control Panel Programs and Features) since the GUI executable (CPRSChart.exe) will be replaced. However the old v28 ("VA CPRS") may remain in the Control Panel Programs and Features.
- If you do uninstall v28 (VA CPRS) AFTER v29 has been installed, then the v29 version of CPRSChart.exe will be removed—simply running the v29 CPRS shortcut (see [A3, Dual](#page-29-0)  [Shortcuts, below\)](#page-29-0) should reinstall the patch –(seek IT support if that doesn't work )

## <span id="page-29-0"></span>**A3 Dual Shortcuts**

Dual CPRS shortcuts may appear on the desktop. This is due to the new installer creating a shortcut to run CPRSLoader instead of the previous method of directly running CPRSChart. This may have different effects, depending on the workstation's installation. If this does happen, the simplest fix is for the user to delete the old shortcut and start using the new one.

#### **To identify which shortcut is the correct one (if the version number is not in the name), use these steps:**

- 1. Right-click the shortcut icon.
- 2. Select Properties.
- 3. Select the the Shortcut tab.
- 4. Look at the contents of the "Target" text box (you may have to put your cursor in the box and scroll to the right to be able to see the end of the string) and see if it ends with CPRSChart.exe (v28) or CPRS Loader.exe (v29).
- 5. The shortcut going directly to CPRSChart.exe is the one to remove.

If it is a Windows XP workstation, both shortcuts will check for updates and start CPRSChart normally; the old shortcut will use the CPRSUpdater, and the new shortcut will use CPRSLoader. They have the same effect on an XP workstation.

If it is a Windows 7 workstation, both shortcuts will run v28, until v29 is installed. At that time, the old shortcut will cause CPRSChart.exe to fail, due to a missing switch, and wouldn't be able to update. The new shortcut will work properly. Ideally, desktop support may be able to arrange a way to automatically delete the old v28 shortcut.

### **A3.1 CPRS Not Starting**

If the user has trouble starting CPRS after the v29 upgrade, it may be simply they are clicking on a faulty shortcut, as described above.

## <span id="page-29-1"></span>**A4 Windows XP Installations**

Windows XP does not always install on the first try. If it fails, a manual install usually fixes the problem. The previous updating method (see [Figure 1, Previous gold path process, above\)](#page-18-1) will work on an XP workstation.

## <span id="page-29-2"></span>**A5 Self-Repair**

If CPRSLoader detects the CPRSChart executable has been renamed or deleted, CPRSLoader will try to reinstall CPRSChart.exe from the latest patch. This is to help with the problem of uninstalling VA CPRS v28 after v29 has been installed (see [A2, Uninstallation, above\)](#page-28-0)

### <span id="page-29-3"></span>**A6 Version numbers—Loader versus CPRS**

The version number of CPRSLoader.exe is different from that of CPRSChart.exe. When the Loader is first installed, Windows Installer shows its version number (1.29.4 at time of writing). Once the loader is run, the installer will show the version of CPRS that is in the default directory (most likely 1.28.24—the released version of CPRS 28). Once the 29 patch installs, or someone copies CPRSChart v29 to the workstation and runs the loader, the windows installer will show the released version number for CPRSChart.exe (1.29.21 at time of writing)

### <span id="page-30-0"></span>**A7 Batch File**

A batch file can be used to install either the loader or the patch. The command is:

msiexec /i CPRS.msi DB\_CONNECTIONS=One VISTA\_DNS\_NAME=dnsname VISTA\_RPC\_BROKER\_PORT=brokerport INSTALLCPRSLOADER=Yes GOLD\_PATH=golddirectory SHORTCUT\_LOCATION=StartMenuAndDesktop /qn

This will install the loader application silently, if the local values for dnsname, brokerport and golddirectory are filled in properly.

The command for a patch file is similar:

msiexec /p golddirectory\CPRS\_29.msp VISTA\_DNS\_NAME=dnsname VISTA\_RPC\_BROKER\_PORT=brokerport GOLD\_PATH=golddirectory /qn

For both commands, dnsname is the DNS name for the vista server, brokerport is the rpc broker port, and golddirectory is the location of the Gold directory containing the patch updates.

### <span id="page-30-1"></span>**A8 DLL Distribution**

Even though some dlls were included in the initial install, the CPRS installation system is not intended to replace the distribution methods or systems of other applications.

### <span id="page-30-2"></span>**A9 Delay Updating from MSP File during Installation**

There may be a delay in the user's workstation detecting the presence of a new msp file. If during an installation the loader doesn't seem to pick up the msp file, it may be necessary to wait for the network to refresh its directory information cache on the user's workstation. The wait time is workstation and network dependent.

### <span id="page-30-3"></span>**A10 Do Not Modify the MSI and MSP Files**

**DO NOT MODIFY THE MSI OR MSP FILES.** Modifying the msi or msp file will make it so that CPRS will not install. The distributed msi file contains a digital certificate necessary for future installations and modifying the file will remove the certificate. The msp file is comprised of a series of change instructions based on a specific msi file. If the msi is changed in any way, the msp cannot run. A similar problem occurs when the msp file is modified. It is very important that neither of these files are altered.

## <span id="page-31-0"></span>**Appendix B CPRS v29 M patches—Software Installation Sample**

#### <span id="page-31-1"></span>**B1 HDI\*1\*11**

```
<I1029> Select Installation <TEST ACCOUNT> Option: 6 Install Package(s)
Select INSTALL NAME: HDI*1.0*11 4/8/13@16:59:23
      => HDI 1.0 11 ;Created on Mar 28, 2013@17:55:35
This Distribution was loaded on Apr 08, 2013@16:59:23 with header of 
   HDI 1.0 11 ;Created on Mar 28, 2013@17:55:35
   It consisted of the following Install(s):
     HDI*1.0*11
Checking Install for Package HDI*1.0*11
Install Questions for HDI*1.0*11
Incoming Mail Groups:
Enter the Coordinator for Mail Group 'HDIS ERRORS': LABTECH,FORTYEIGHT// 
       JT 
Enter the Coordinator for Mail Group 'HDIS ERT NOTIFICATION': 
LABTECH, FORTYEIGHT
// JT 
Enter the Coordinator for Mail Group 'HDIS HDR NOTIFICATION': 
LABTECH,FORTYEIGHT
// JT 
Enter the Coordinator for Mail Group 'HDIS LAB EXCEPTIONS': PROGRAMMER, ONE//<br>
P1 COMPUTER SPECIALIST
 1 PROGRAMMER,ONE P1 COMPUTER SPECIALIST
 2 PROGRAMMER,ONEHUNDRED P100 COMPUTER SPECIALIST
 3 PROGRAMMER,ONEHUNDREDEIGHT P108 COMPUTER 
SPECIALI
ST
     4 PROGRAMMER,ONEHUNDREDEIGHTEEN P118 COMPUTER 
SPECI
ALIST
    5 PROGRAMMER, ONEHUNDREDEIGHTY P180 P180 COMPUTER
SPECIAL
TST
Press <RETURN> to see more, '^' to exit this list, OR<br>CHOOSE 1-5: 1 PROGRAMMER, ONE P1 COMPUTER SPECIALIST
CHOOSE 1-5: 1 PROGRAMMER, ONE
Want KIDS to INHIBIT LOGONs during the install? NO// 
Want to DISABLE Scheduled Options, Menu Options, and Protocols? NO// 
Enter the Device you want to print the Install messages.
You can queue the install by enter a 'Q' at the device prompt.
Enter a '<sup>^</sup>' to abort the install.
DEVICE: HOME// ;;9999 TELNET PORT
-------------------------------------------------------------------------------
-
Install Started for HDI*1.0*11 : 
               Apr 08, 2013@17:06:17
                                                      Please input the User
                                                      that wants to review 
                                                      these messages.
```

```
Build Distribution Date: Mar 28, 2013
Installing Routines:
                Apr 08, 2013@17:06:17
 Installing PACKAGE COMPONENTS: 
 Installing BULLETIN
 Installing MAIL GROUP
                Apr 08, 2013@17:06:17
Running Post-Install Routine: POST^HDI1011A
 ~~~~~~~~~~~~~~~~~~~~
Post-Installation (POST^HDI1011A) will now be run
Adding PROBLEM LIST Domain and related fields to
HDIS DOMAIN file (#7115.1)
Post-Installation ran to completion
~~~~~~~~~~~~~~~~~
 Updating Routine file...
 Updating KIDS files...
 HDI*1.0*11 Installed. 
                Apr 08, 2013@17:06:17
Not a production UCI
Install Completed
   1 Load a Distribution<br>2 Verify Checksums in
    2 Verify Checksums in Transport Global
   3 Print Transport Global<br>4 Compare Transport Globa
    4 Compare Transport Global to Current System
    5 Backup a Transport Global
          Install Package(s)
           Restart Install of Package(s)
           Unload a Distribution
You have PENDING ALERTS
           Enter "VA to jump to VIEW ALERTS option
```
#### <span id="page-33-0"></span>**B2 PSS\*1\*166**

```
<I1029> Select Installation <TEST ACCOUNT> Option: 6 Install Package(s)
Select INSTALL NAME: pss*1.0*166 4/8/13@17:07:42
      => PSS*1*166 ;Created on Apr 03, 2013@11:57:31
This Distribution was loaded on Apr 08, 2013@17:07:42 with header of 
   PSS*1*166 ;Created on Apr 03, 2013@11:57:31
    It consisted of the following Install(s):
     PSS*1.0*166
Checking Install for Package PSS*1.0*166
Install Questions for PSS*1.0*166
Want KIDS to INHIBIT LOGONs during the install? NO// n NO
Want to DISABLE Scheduled Options, Menu Options, and Protocols? NO// n NO
Enter the Device you want to print the Install messages.
You can queue the install by enter a 'Q' at the device prompt.
Enter a '^' to abort the install.
DEVICE: HOME// ;;9999 TELNET PORT
-------------------------------------------------------------------------------
-
Install Started for PSS*1.0*166 : 
                Apr 08, 2013@17:12:18
Build Distribution Date: Apr 03, 2013
 Installing Routines:
                Apr 08, 2013@17:12:18
Updating Routine file...
 Updating KIDS files...
 PSS*1.0*166 Installed. 
                Apr 08, 2013@17:12:18
Not a production UCI
Install Completed
   1 Load a Distribution<br>2 Verify Checksums in
   2 Verify Checksums in Transport Global<br>3 Print Transport Global
   3 Print Transport Global<br>4 Compare Transport Globa
    4 Compare Transport Global to Current System
   5 Backup a Transport Global<br>6 Install Package(s)
          Install Package(s)
           Restart Install of Package(s)
           Unload a Distribution
```
You have PENDING ALERTS Enter "VA to jump to VIEW ALERTS option

#### <span id="page-34-0"></span>**B3 CPRSV29PSO\_PSD.KID**

```
<I1029> Select Installation <TEST ACCOUNT> Option: 6 Install Package(s)
Select INSTALL NAME: pso_PSD_V29 1.0
      => PSD*3*73 ;Created on Mar 29, 2013@18:33:13
This Distribution was loaded on Apr 08, 2013@17:14:02 with header of 
   PSD*3*73 ;Created on Mar 29, 2013@18:33:13
  It consisted of the following Install(s):<br>0.95D V29 1.0 PSD*3.0*73 PSO*7.0*391PSO_PSD_V29 1.0 PSD*3.0*73
Checking Install for Package PSO_PSD_V29 1.0
Install Questions for PSO_PSD_V29 1.0
Checking Install for Package PSD*3.0*73
Install Questions for PSD*3.0*73
Want KIDS to Rebuild Menu Trees Upon Completion of Install? NO// n NO
Checking Install for Package PSO*7.0*391
Install Questions for PSO*7.0*391
Incoming Files:
    52 PRESCRIPTION (Partial Definition)
Note: You already have the 'PRESCRIPTION' File.
    52.41 PENDING OUTPATIENT ORDERS (Partial Definition)
Note: You already have the 'PENDING OUTPATIENT ORDERS' File.
Want KIDS to INHIBIT LOGONs during the install? NO// n NO
Want to DISABLE Scheduled Options, Menu Options, and Protocols? NO// n NO
Enter the Device you want to print the Install messages.
You can queue the install by enter a 'Q' at the device prompt.
Enter a <sup>'^'</sup> to abort the install.
DEVICE: HOME// ;;999999 TELNET PORT
-------------------------------------------------------------------------------
-
Install Started for PSO_PSD_V29 1.0 : 
                Apr 08, 2013@17:18:34
Build Distribution Date: Mar 29, 2013
 Installing Routines:
               Apr 08, 2013@17:18:34
 Install Started for PSD*3.0*73 : 
                Apr 08, 2013@17:18:34
```

```
Build Distribution Date: Mar 29, 2013
Installing Routines:
                Apr 08, 2013@17:18:34
Installing PACKAGE COMPONENTS: 
Installing OPTION
               Apr 08, 2013@17:18:34
Updating Routine file...
Updating KIDS files...
PSD*3.0*73 Installed. 
                Apr 08, 2013@17:18:34
Not a production UCI
NO Install Message sent 
Install Started for PSO*7.0*391 : 
                Apr 08, 2013@17:18:34
Build Distribution Date: Mar 29, 2013
Installing Routines:
                Apr 08, 2013@17:18:34
Installing Data Dictionaries: .
                Apr 08, 2013@17:18:34
Installing PACKAGE COMPONENTS: 
Installing PROTOCOL
                Apr 08, 2013@17:18:34
Updating Routine file...
The following Routines were created during this install:
     PSOXZA
      PSOXZA1
     PSOXZA10
     PSOXZA11
     PSOXZA12
     PSOXZA13
     PSOXZA14
     PSOXZA2
     PSOXZA3
     PSOXZA4
     PSOXZA5
     PSOXZA6
     PSOXZA7
     PSOXZA8
     PSOXZA9
Updating KIDS files...
PSO*7.0*391 Installed. 
                Apr 08, 2013@17:18:34
Not a production UCI
```

```
NO Install Message sent 
Updating Routine file...
Updating KIDS files...
PSO_PSD_V29 1.0 Installed. 
                  Apr 08, 2013@17:18:34
No link to PACKAGE file
Install Completed
   1 Load a Distribution<br>2 Verify Checksums in
    2 Verify Checksums in Transport Global
   3 Print Transport Global<br>4 Compare Transport Globa
   4 Compare Transport Global to Current System<br>5 Backup a Transport Global
    5 Backup a Transport Global
           Install Package(s)
            Restart Install of Package(s)
            Unload a Distribution
You have PENDING ALERTS
            Enter "VA to jump to VIEW ALERTS option
```
#### <span id="page-36-0"></span>**B4 OR\_GMPL\_GMTS\_XU\_29.KID**

```
<I1029> Select Installation <TEST ACCOUNT> Option: 6 Install Package(s)
Select INSTALL NAME: OR GMPL GMTS XU 29 1.0 4/8/13@17:21:52
      => CPRS29V21 AND REQUIRED PATCHES ;Created on Feb 19, 2013@12:06:32
This Distribution was loaded on Apr 08, 2013@17:21:52 with header of 
   CPRS29V21 AND REQUIRED PATCHES ;Created on Feb 19, 2013@12:06:32
   It consisted of the following Install(s):<br>GMPL GMTS XU 29 1.0 GMPL*2.0*36 GMTS*2.7*86 OR*3.0*306
OR GMPL GMTS XU 29 1.0 GMPL*2.0*36
      XU*8.0*609
Checking Install for Package OR GMPL GMTS XU 29 1.0
Install Questions for OR GMPL GMTS XU 29 1.0
Checking Install for Package GMPL*2.0*36
Install Questions for GMPL*2.0*36
Incoming Files:
   125.12 PROBLEM SELECTION CATEGORY CONTENTS (Partial Definition)
Note: You already have the 'PROBLEM SELECTION CATEGORY CONTENTS' File.
    125.99 PROBLEM LIST SITE PARAMETERS (Partial Definition)
Note: You already have the 'PROBLEM LIST SITE PARAMETERS' File.
    9000011 PROBLEM
```

```
Note: You already have the 'PROBLEM' File.
Want KIDS to Rebuild Menu Trees Upon Completion of Install? NO// n NO
Checking Install for Package GMTS*2.7*86
Install Questions for GMTS*2.7*86
Checking Install for Package OR*3.0*306
Install Questions for OR*3.0*306
Incoming Files:
   100.9 OE/RR NOTIFICATIONS (including data)
Note: You already have the 'OE/RR NOTIFICATIONS' File.
I will OVERWRITE your data with mine.
    101.41 ORDER DIALOG (including data)
Note: You already have the 'ORDER DIALOG' File.
I will REPLACE your data with mine.
    101.52 ORDER DEA ARCHIVE INFO
Incoming Mail Groups:
Enter the Coordinator for Mail Group 'OR CACS': PROGRAMMER, ONE//<br>1 PROGRAMMER, ONE P1 COMPUTER SPECIALIST
     1 PROGRAMMER, ONE PHOTOGRAMMER SPECIAL PHOTOGRAMMER SPECIALIST PHOTOGRAMMER SPECIALIST PHOTOGRAPHONE SPECIALIST COMPUTER SPECIAL SPECIAL SPECIAL SPECIAL SPECIAL SPECIAL SPECIAL SPECIAL SPECIAL SPECIAL SPECIAL SPECIAL SPECI
                                                 P100 COMPUTER SPECIALIST<br>P108 COMPUTER
     3 PROGRAMMER, ONEHUNDREDEIGHT
SPECIALI
ST
      4 PROGRAMMER,ONEHUNDREDEIGHTEEN P118 COMPUTER 
SPECI
ALIST<sub>5</sub>
         5 PROGRAMMER,ONEHUNDREDEIGHTY P180 COMPUTER 
SPECIAL
IST
Press <RETURN> to see more, '^' to exit this list, OR<br>CHOOSE 1-5: 1 PROGRAMMER, ONE P1 COMPUTER SPECIALIST
CHOOSE 1-5: 1 PROGRAMMER, ONE
Want KIDS to Rebuild Menu Trees Upon Completion of Install? NO// 
Checking Install for Package XU*8.0*609
Install Questions for XU*8.0*609
Want KIDS to INHIBIT LOGONs during the install? NO// y YES
Want to DISABLE Scheduled Options, Menu Options, and Protocols? NO// y YES
Enter options you wish to mark as 'Out Of Order': OR OE/RR MENU CLINICIAN 
CPRS Clinician Menu
Enter options you wish to mark as 'Out Of Order': OR OE/RR MENU NURSE 
CPRS
Nurse Menu
                                                                Please input the User
                                                                that wants to review 
                                                                these messages.
```

```
Enter options you wish to mark as 'Out Of Order': OR OE/RR MENU WARD CLERK 
CPRS Ward Clerk Menu
Enter options you wish to mark as 'Out Of Order': OR CPRS GUI CHART 
CPRSCh
art version 1.0.28.24
Enter options you wish to mark as 'Out Of Order': 
Enter protocols you wish to mark as 'Out Of Order': 
Delay Install (Minutes): (0-60): 0// 
Enter the Device you want to print the Install messages.
You can queue the install by enter a 'Q' at the device prompt.
Enter a '<sup>^</sup>' to abort the install.
DEVICE: HOME// ;;999999 TELNET PORT
-------------------------------------------------------------------------------
-
Install Started for OR GMPL GMTS XU 29 1.0 : 
                Apr 08, 2013@17:30:19
Build Distribution Date: Feb 19, 2013
 Installing Routines:
                Apr 08, 2013@17:30:19
Install Started for GMPL*2.0*36 : 
                Apr 08, 2013@17:30:19
Build Distribution Date: Feb 19, 2013
 Installing Routines:
                Apr 08, 2013@17:30:19
 Installing Data Dictionaries: 
                Apr 08, 2013@17:30:19
 Installing PACKAGE COMPONENTS: 
 Installing BULLETIN
 Installing PROTOCOL
  Located in the GMPL (PROBLEM LIST) namespace.
 Installing OPTION
                Apr 08, 2013@17:30:19
 Running Post-Install Routine: POST^GMPLY36
 Updating Routine file...
 Updating KIDS files...
 GMPL*2.0*36 Installed. 
                Apr 08, 2013@17:30:19
Not a production UCI
 NO Install Message sent
```

```
Install Started for GMTS*2.7*86 : 
                Apr 08, 2013@17:30:19
Build Distribution Date: Feb 19, 2013
 Installing Routines:
                Apr 08, 2013@17:30:19
 Updating Routine file...
 Updating KIDS files...
 GMTS*2.7*86 Installed. 
                Apr 08, 2013@17:30:19
 Not a production UCI
 NO Install Message sent 
 Install Started for OR*3.0*306 : 
                Apr 08, 2013@17:30:20
Build Distribution Date: Feb 19, 2013
 Installing Routines:
                Apr 08, 2013@17:30:20
 Running Pre-Install Routine: PRE^ORY306
 Installing Data Dictionaries: 
                Apr 08, 2013@17:30:20
 Installing Data: .......
                Apr 08, 2013@17:30:21
 Installing PACKAGE COMPONENTS: 
 Installing BULLETIN
 Installing SECURITY KEY
 Installing MAIL GROUP
 Installing REMOTE PROCEDURE
 Installing OPTION
 Installing PARAMETER DEFINITION
                Apr 08, 2013@17:30:21
Running Post-Install Routine: POST^ORY306
Attaching Mail Groups to OR PROBLEM NTRT BULLETIN
... G.OR CACS attached to OR PROBLEM NTRT BULLETIN Bulletin
Finding all consult/procedure quick orders with a default value in the EARLIEST
APPROPRIATE DATE field
A MailMan containing the list of quick orders will be sent to the installer
...SORRY, LET ME PUT YOU ON 'HOLD' FOR A SECOND...
Message #67002 has been sent
```
Attempting to remove values for parameter OR USE MH DLL... Delete successful Attempting to remove parameter OR USE MH DLL from PARAMETER DEFINITION file Delete successful Attempting to remove ORQQPXRM MHDLLDMS from REMOTE PROCEDURE file Delete successful Setting paramteter ORCDGMRC EARLIEST DATE DEFAULT to TODAY Error setting parameter: Queue Monthly CS Report by Provider... (MAY 01, 2013@21:00) 'OR EPCS CS RX BY PROVIDER' scheduled for MAY 01, 2013@21:00 Continuing... . Order Check Expert System Rule Transporter Created: MAR 13,2012 at 13:09 at CPRS29.FO-SLC.MED.VA.GOV Current Date: APR 8,2013 at 17:30 at I1029.FO-ALBANY.MED.VA.GOV Loading Data . . . . . . . Installing '863.8 OCX MDD PARAMETER' records... . . . . . . . . . . . . . . . . . . . . . . Installing '864.1 OCX MDD DATATYPE' records... . . . Installing '863.7 OCX MDD PUBLIC FUNCTION' records... . . . Installing '863.9 OCX MDD CONDITION/FUNCTION' records... . . . Installing '863.4 OCX MDD ATTRIBUTE' records... . . . OCX MDD ATTRIBUTE: HL7 CONTROL REASON record missing... NAME: HL7 CONTROL REASON ...Correct data Filed PARAMETER NAME: DATA TYPE ... Correct data Filed VALUE: FREE TEXT ...Correct data Filed . . . Installing '863.2 OCX MDD SUBJECT' records... . Installing '863.3 OCX MDD LINK' records... . . OCX MDD LINK: PATIENT.HL7\_CONTROL\_REASON record missing... NAME: PATIENT.HL7\_CONTROL\_REASON ...Correct data Filed PARENT SUBJECT: PATIENT ...Correct data Filed<br>PARENT MENU GROUP: HL7 ...Correct data Filed PARENT MENU GROUP: HL7 ...Correct data Filed<br>ATTRIBUTE: HL7 CONTROL REASON ...Correct data Filed ATTRIBUTE: HL7 CONTROL REASON PARAMETER NAME: OCXO VARIABLE NAME ...Correct data Filed VALUE: OCXODATA("ORC",16) ...Correct data Filed VALUE: OCXODATA("ORC", 16) PARAMETER NAME: OCXO UP-ARROW PIECE NUMBER ... Correct data Filed VALUE: 5 ...Correct data Filed . . . . . Installing '860.9 ORDER CHECK NATIONAL TERM' records... . . . . . . . . . . . . . . . Installing '860.8 ORDER CHECK COMPILER FUNCTIONS' records... . . . . . . . . . . . . Installing '860.6 ORDER CHECK DATA CONTEXT' records... . . . . Installing '860.5 ORDER CHECK DATA SOURCE' records... . . . . .<br>Installing '860.4 ORDER CHECK DATA FIELD' records... . . Installing '860.4 ORDER CHECK DATA FIELD' records... . . ORDER CHECK DATA FIELD: CONTROL REASON record missing... NAME: CONTROL REASON ...Correct data Filed DATATYPE: FREE TEXT ... Correct data Filed

 DATA CONTEXT: GENERIC HL7 MESSAGE ARRAY ...Correct data Filed DATA SOURCE: HL7 COMMON ORDER SEGMENT ...Correct data Filed META DICTIONARY LINK: PATIENT.HL7\_CONTROL\_REASON ...Correct data Filed . . Installing '860.3 ORDER CHECK ELEMENT' records... . ORDER CHECK ELEMENT: HL7 DEA CERT REVOKED record missing... NAME: HL7 DEA CERT REVOKED ...Correct data Filed ELEMENT CONTEXT: GENERIC HL7 MESSAGE ARRAY ...Correct data Filed EXPRESSION SEQUENCE NUMBER: 1 ...Correct data Filed DATA FIELD 1: FILLER ... Correct data Filed OPERATOR/FUNCTION: EQ FREE TEXT ...Correct data Filed CONDITIONAL VALUE 1: PS ...Correct data Filed EXPRESSION SEQUENCE NUMBER: 2 ...Correct data Filed DATA FIELD 1: CONTROL REASON ...Correct data Filed OPERATOR/FUNCTION: CONTAINS ...Correct data Filed CONDITIONAL VALUE 1: 17 ...Correct data Filed . ORDER CHECK ELEMENT: HL7 PHARMACY DCED ORDER record missing... NAME: HL7 PHARMACY DCED ORDER ...Correct data Filed ELEMENT CONTEXT: GENERIC HL7 MESSAGE ARRAY ...Correct data Filed EXPRESSION SEQUENCE NUMBER: 1 ...Correct data Filed DATA FIELD 1: FILLER ... Correct data Filed OPERATOR/FUNCTION: EQ FREE TEXT ...Correct data Filed CONDITIONAL VALUE 1: PS ...Correct data Filed EXPRESSION SEQUENCE NUMBER: 2 ...Correct data Filed DATA FIELD 1: CONTROL CODE ...Correct data Filed OPERATOR/FUNCTION: EQUALS ELEMENT IN SET ...Correct data Filed CONDITIONAL VALUE 1: OC,OD ...Correct data Filed . ORDER CHECK ELEMENT: HL7 PHARMACY HASH MISMATCH record missing... NAME: HL7 PHARMACY HASH MISMATCH ...Correct data Filed ELEMENT CONTEXT: GENERIC HL7 MESSAGE ARRAY ...Correct data Filed EXPRESSION SEQUENCE NUMBER: 1 ... Correct data Filed DATA FIELD 1: FILLER ... Correct data Filed OPERATOR/FUNCTION: EQ FREE TEXT ...Correct data Filed CONDITIONAL VALUE 1: PS ...Correct data Filed EXPRESSION SEQUENCE NUMBER: 2 ...Correct data Filed DATA FIELD 1: CONTROL REASON ...Correct data Filed OPERATOR/FUNCTION: CONTAINS ...Correct data Filed CONDITIONAL VALUE 1: 16 ...Correct data Filed Installing '860.2 ORDER CHECK RULE' records... . ORDER CHECK RULE: AUTO DCED CONTROLLED SUBSTANCE ORDERS record missing... NAME: AUTO DCED CONTROLLED SUBSTANCE ORDERS ... Correct data Filed LABEL: PHARM DCED ...Correct data Filed TYPE: SIMPLE DEFINITION ...Correct data Filed ELEMENT NAME: HL7 PHARMACY DCED ORDER ...Correct data Filed LABEL: PHARM HASH MISMATCH ...Correct data Filed TYPE: SIMPLE DEFINITION ...Correct data Filed ELEMENT NAME: HL7 PHARMACY HASH MISMATCH ...Correct data Filed LABEL: DEA CERT REVOKED ...Correct data Filed TYPE: SIMPLE DEFINITION ...Correct data Filed

```
 ELEMENT NAME: HL7 DEA CERT REVOKED ...Correct data Filed
    RELATION INDEX: 1 ...Correct data Filed
     RELATION EXPRESSION: PHARM DCED AND PHARM HASH MISMATCH ...Correct 
datad
     NOTIFICATION: DEA AUTO DC CS MED ORDER ...Correct data Filed
     NOTIFICATION MESSAGE: Med order(s) DCed. Resubmit or contact Pharmacy. 
d
     RELATION INDEX: 2 ...Correct data Filed
     RELATION EXPRESSION: PHARM DCED AND DEA CERT REVOKED ...Correct data 
Fid
     NOTIFICATION: DEA CERTIFICATE REVOKED ...Correct data Filed
     NOTIFICATION MESSAGE: Med orders(s) DCed. Cert revoked. Contact Pharm. 
d
      No data filing errors.
Transport Finished...
---Creating Order Check Routines-----------------------------------
Build list of Active Rules, Elements and Datafields...
     96 DATA FIELDS
     81 ELEMENTS
      39 RULES
Compile DataField Navigation code...
    101 DataField Navigation Code Arrays
Compile Element Evaluation code...
      75 Event Evaluation Code Arrays
Compile Element MetaCode...
      81 Element Metacode Arrays
Get Compiler Function Code...
      51 Compiler Include Functions
Compile Rule Element Relation code...
      56 Rule Element Relation Code Arrays
Construct Decision Tree...
    716 Sub-Routines
Optimize Sub-Routines...
    287 Sub-Routines
  60% Optimization
Assemble Routines...
     39 OCXOZ* Routines
```

```
Updating Routine file...
Updating KIDS files...
OR*3.0*306 Installed. 
                 Apr 08, 2013@17:30:23
Not a production UCI
NO Install Message sent 
Install Started for XU*8.0*609 : 
                 Apr 08, 2013@17:30:23
Build Distribution Date: Feb 19, 2013
Installing Routines:
                 Apr 08, 2013@17:30:23
Updating Routine file...
Updating KIDS files...
XU*8.0*609 Installed. 
                 Apr 08, 2013@17:30:23
Not a production UCI
NO Install Message sent 
Updating Routine file...
Updating KIDS files...
OR GMPL GMTS XU 29 1.0 Installed. 
                 Apr 08, 2013@17:30:23
No link to PACKAGE file
Install Completed
  1 Load a Distribution<br>2 Verify Checksums in
    2 Verify Checksums in Transport Global
   3 Print Transport Global<br>4 Compare Transport Globa
   4 Compare Transport Global to Current System<br>5 Backup a Transport Global
   5 Backup a Transport Global<br>6 Install Package(s)
          Install Package(s)
           Restart Install of Package(s)
           Unload a Distribution
You have PENDING ALERTS
            Enter "VA to jump to VIEW ALERTS option
```
#### <span id="page-44-0"></span>**B5 OR\*3.0\*371**

```
<I1029> Select Installation <TEST ACCOUNT> Option: 6 Install Package(s)
Select INSTALL NAME: or*3.0*371 4/8/13@17:31:29
      => 371 ;Created on Mar 28, 2013@12:55:19
This Distribution was loaded on Apr 08, 2013@17:31:29 with header of 
   371 ;Created on Mar 28, 2013@12:55:19
    It consisted of the following Install(s):
      OR*3.0*371
Checking Install for Package OR*3.0*371
Install Questions for OR*3.0*371
Incoming Files:
   101.52 ORDER DEA ARCHIVE INFO
Note: You already have the 'ORDER DEA ARCHIVE INFO' File.
Want KIDS to INHIBIT LOGONs during the install? NO// n NO
Want to DISABLE Scheduled Options, Menu Options, and Protocols? NO// n NO
Enter the Device you want to print the Install messages.
You can queue the install by enter a 'Q' at the device prompt.
Enter a '<sup>^</sup>' to abort the install.
DEVICE: HOME// ;;9999 TELNET PORT
-------------------------------------------------------------------------------
-
Install Started for OR*3.0*371 : 
                Apr 08, 2013@17:35:07
Build Distribution Date: Mar 28, 2013
 Installing Routines:
               Apr 08, 2013@17:35:07
 Installing Data Dictionaries: 
               Apr 08, 2013@17:35:07
 Running Post-Install Routine: POST^ORY371
 Updating Routine file...
 Updating KIDS files...
 OR*3.0*371 Installed. 
               Apr 08, 2013@17:35:07
Not a production UCI
Install Completed
```

```
1 Load a Distribution<br>2 Verify Checksums in
   2 Verify Checksums in Transport Global<br>3 Print Transport Global
   3 Print Transport Global<br>4 Compare Transport Glob
    4 Compare Transport Global to Current System
            5 Backup a Transport Global
    6 Install Package(s)
            Restart Install of Package(s)
            Unload a Distribution
You have PENDING ALERTS
            Enter "VA to jump to VIEW ALERTS option
```
#### <span id="page-45-0"></span>**B6 PSO\*7\*426**

```
Select Installation <TEST ACCOUNT> Option: 1 Load a Distribution
Enter a Host File: USER$:[BIRMUSER]PSO_7_426.KID
KIDS Distribution saved on Apr 30, 2013@02:20:39
Comment: PSO*7*426
This Distribution contains Transport Globals for the following Package(s):
    PSO*7.0*426
Distribution OK!
Want to Continue with Load? YES// 
Loading Distribution...
    PSO*7.0*426
Use INSTALL NAME: PSO*7.0*426 to install this Distribution.
   1 Load a Distribution<br>2 Verify Checksums in
    2 Verify Checksums in Transport Global
          Print Transport Global
    4 Compare Transport Global to Current System
   5 Backup a Transport Global<br>6 Install Package(s)
          Install Package(s)
           Restart Install of Package(s)
           Unload a Distribution
You've got PRIORITY mail!
Select Installation <TEST ACCOUNT> Option: 6 Install Package(s)
Select INSTALL NAME: PSO*7.0*426 5/7/13@10:19:42
      => PSO*7*426 ;Created on Apr 30, 2013@02:20:39
This Distribution was loaded on May 07, 2013@10:19:42 with header of 
    PSO*7*426 ;Created on Apr 30, 2013@02:20:39
    It consisted of the following Install(s):
     PSO*7.0*426
Checking Install for Package PSO*7.0*426
Install Questions for PSO*7.0*426
Want KIDS to INHIBIT LOGONs during the install? NO// 
Want to DISABLE Scheduled Options, Menu Options, and Protocols? NO//
```
Enter the Device you want to print the Install messages. You can queue the install by enter a 'Q' at the device prompt. Enter a '<sup>^</sup>' to abort the install. DEVICE: HOME// ;;9999 SSH VIRTUAL TERMINAL PSO\*7.0\*426 ------------------------------------------------------------------------------- - Install Started for PSO\*7.0\*426 : May 07, 2013@10:20:04 Build Distribution Date: Apr 30, 2013 Installing Routines: May 07, 2013@10:20:05 Updating Routine file... Updating KIDS files... PSO\*7.0\*426 Installed. May 07, 2013@10:20:05 Not a production UCI NO Install Message sent